<span id="page-0-0"></span>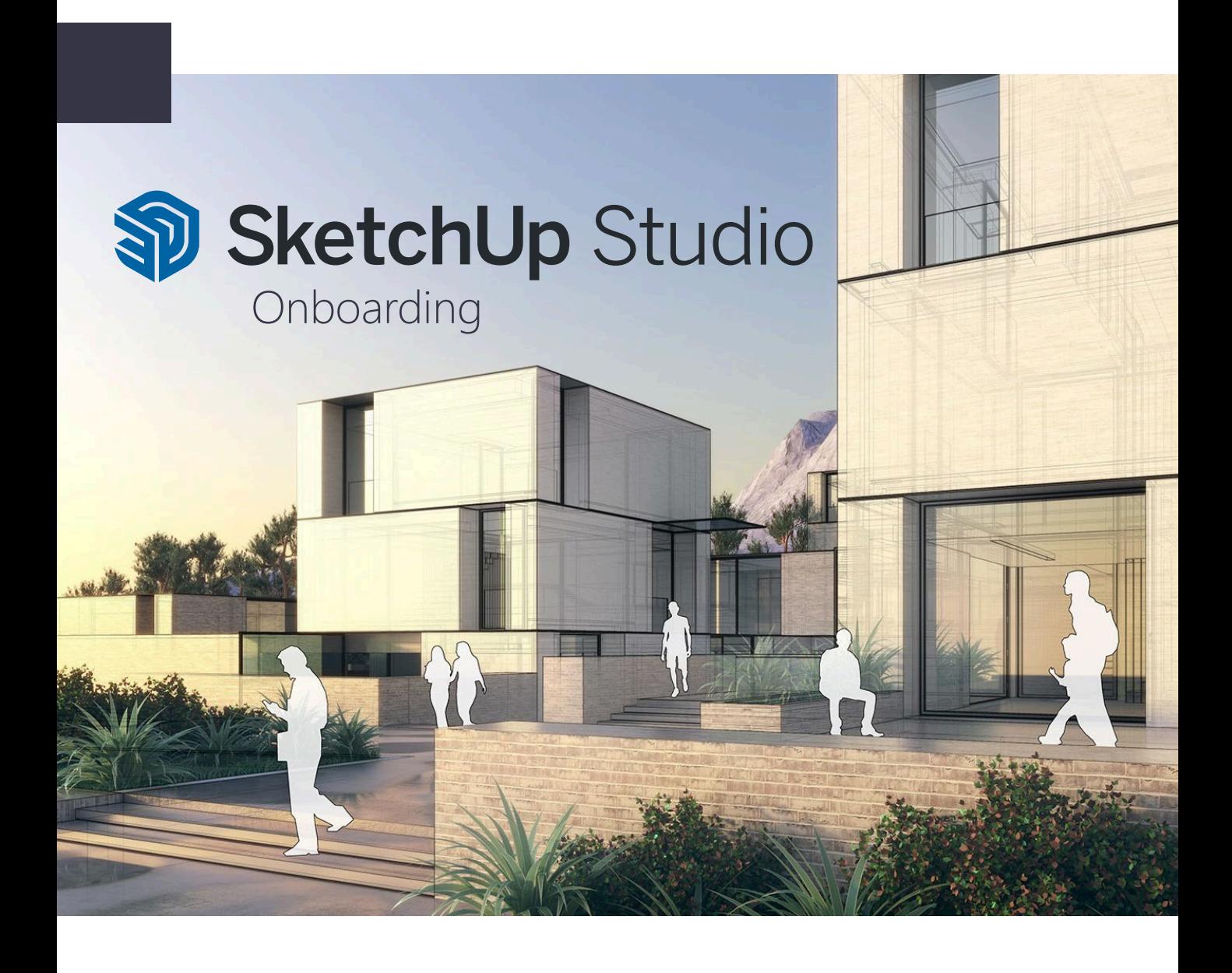

SketchUp Studio, le bundle idéal pour donner vie à vos projets les plus ambitieux

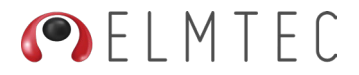

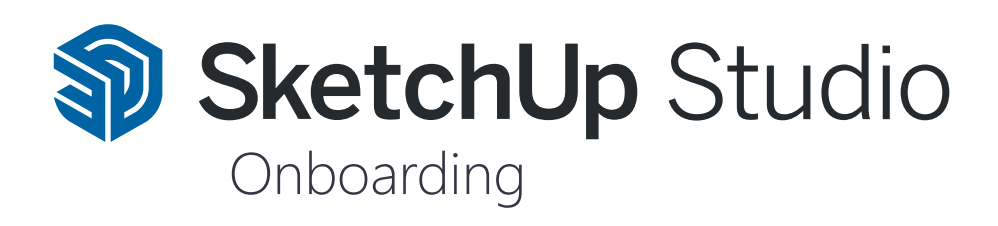

# $\overline{=Q}$

### **TABLE DES MATIÈRES**

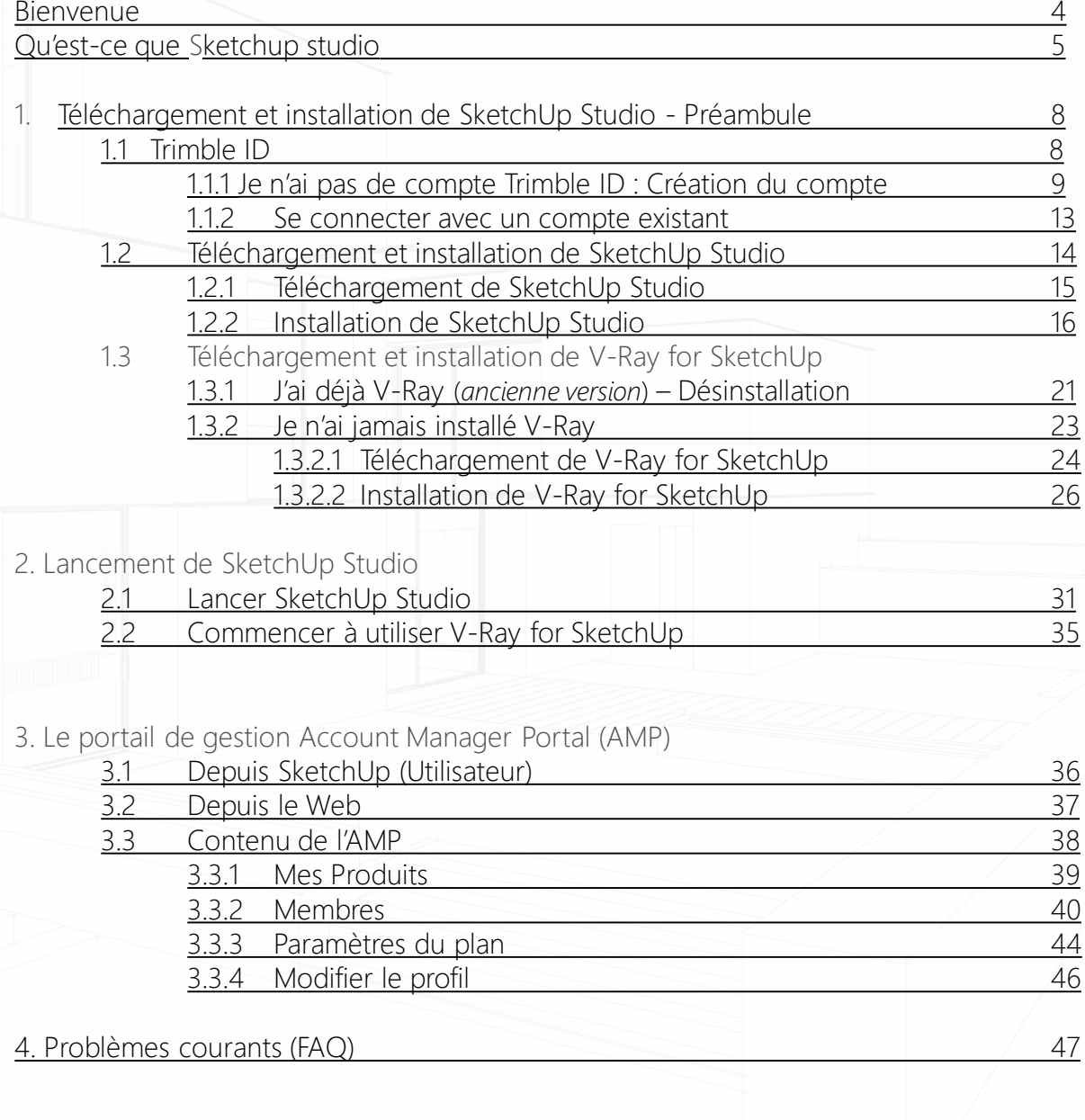

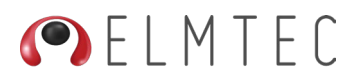

<span id="page-3-0"></span>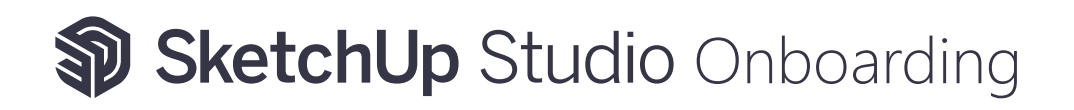

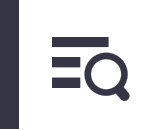

BIENVENUE

Vous venez d'acquérir votre licence SketchUp Studio.

Afin de vous guider pas-à-pas dans le téléchargement, l'activation et la gestion de votre licence, veuillez lire attentivement ce qui suit !

Ce guide pratique vous fera découvrir les différentes étapes pour commencer à utiliser votre licence SketchUp Studio

Nous vous recommandons fortement d'utiliser un navigateur tel que Google, Chrome ou Firefox.

Vous êtes prêt ? C'est parti !

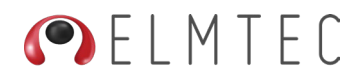

#### <span id="page-4-0"></span>QU'EST-CE QUE SKETCHUP STUDIO ?

SketchUp Studio propose une gamme complète d'outils puissants qui répondent aux besoins des professionnels travaillant dans les domaines de la conception architecturale, de l'ingénierie, du design d'intérieur, de l'aménagement paysager, et bien d'autres.

Ces outils sont spécialement conçus pour faciliter le processus de création, de visualisation, de collaboration et d'analyse des modèles 3D, ce qui en fait une solution polyvalente pour toutes les étapes du cycle de conception de développement de projets et de visualisation.

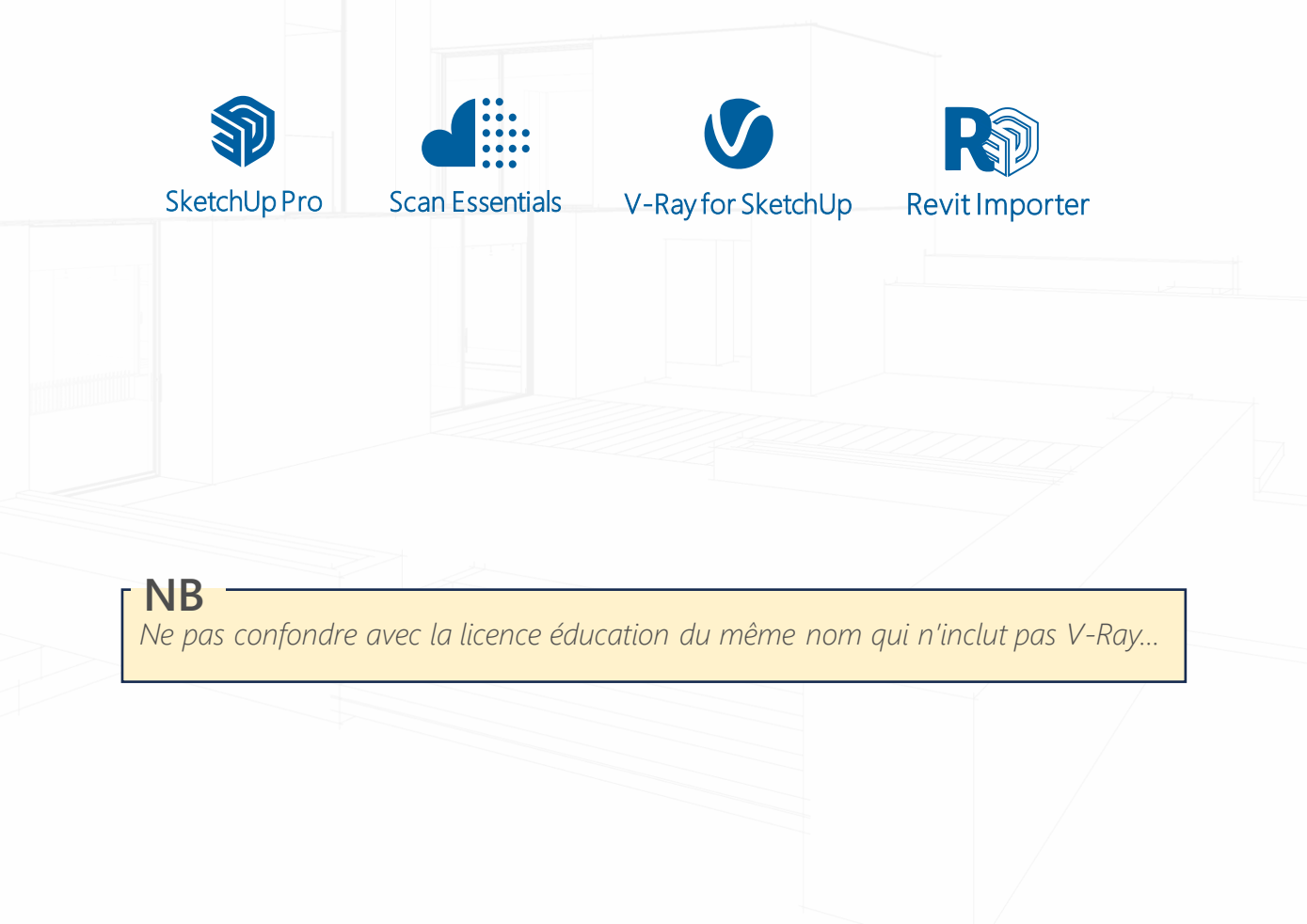

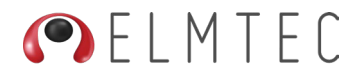

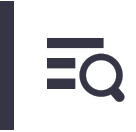

#### <span id="page-5-0"></span>Produits inclus dans la licence SketchUp Studio **Windows Uniquement**

Les paramètres du plan vous permettent aussi de voir en une fois l'ensemble des produits inclus dans votre licence SketchUp Studio, à savoir :

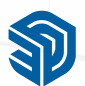

SketchUp Pro Modeleur SketchUp Pro version bureau

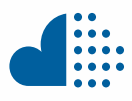

Scan Essentials Transformer des nuages de points en modèles 3D précis

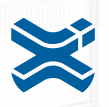

Extension Warehouse Pour trouver toutes les extensions SketchUp possibles

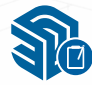

SketchUp Viewer Visualisez vos modèles sur le bureau sur votre mobile, tablette et en réalité virtuelle

Mais aussi SketchUp pour le web

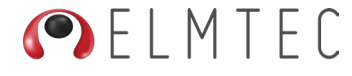

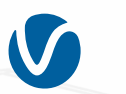

V-Ray for SketchUp Rendu photoréaliste développé par Chaos

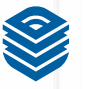

**LayOut** Présentez vos projets en 2D. Ajoutez illustration et images vectorielles

Trimble Connect Plate-forme de collaboration et de stockage en cloud

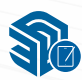

SketchUp pour iPad Créer, modeler et notifier en 3D version nomade

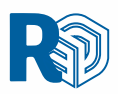

### Revit Importer

Importez votre création Revit dans SketchUp

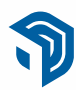

PreDesign Données climatiques pour conceptions adéquates

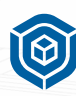

3D Warehouse La bibliothèque 3D l'on trouve presque tout

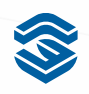

Style Builder Générer des styles d'arêtes de croquis personnalisés

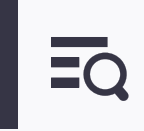

### SketchUp dans le cycle de vie de la conception et de la construction

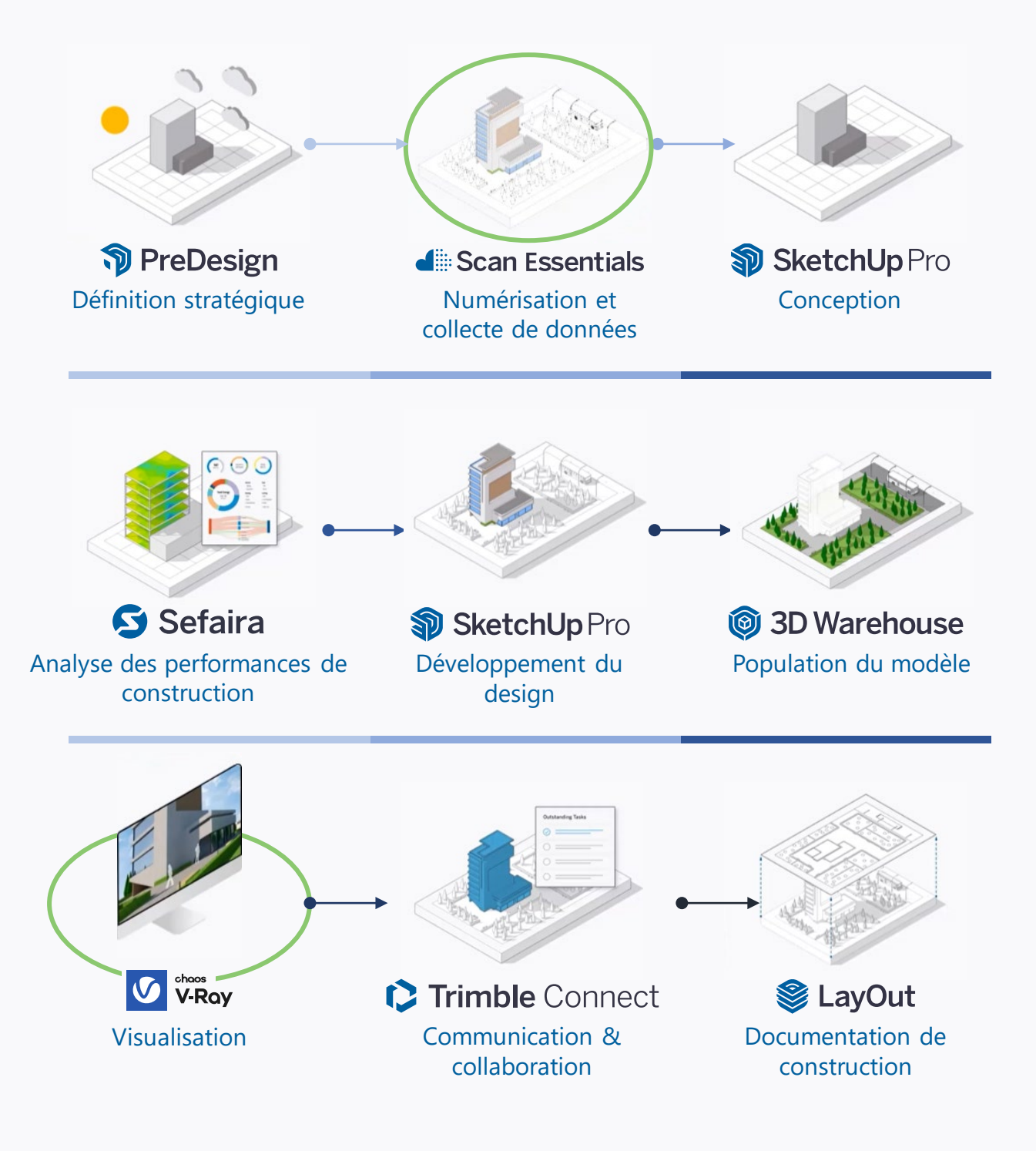

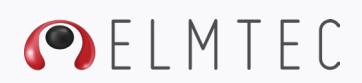

<span id="page-7-0"></span>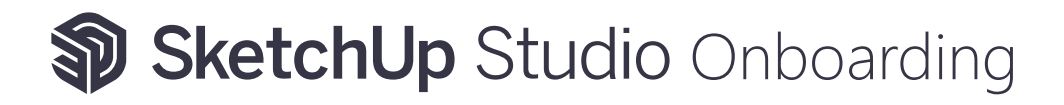

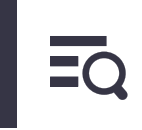

#### **POUR BIEN COMMENCER…**

#### 1. TÉLÉCHARGEMENT ET INSTALLATION DE SKETCHUP STUDIO

#### 1.1 Préambule

Votre licence SketchUp Studio est nominative et liée à votre adresse E-mail. Notez que le titulaire du compte ou l'administrateur de la société ne sont pas obligatoirement utilisateur d'une licence et peuvent utiliser leur adresse email pour créer le compte depuis lequel il pourra assigner des licences aux utilisateurs

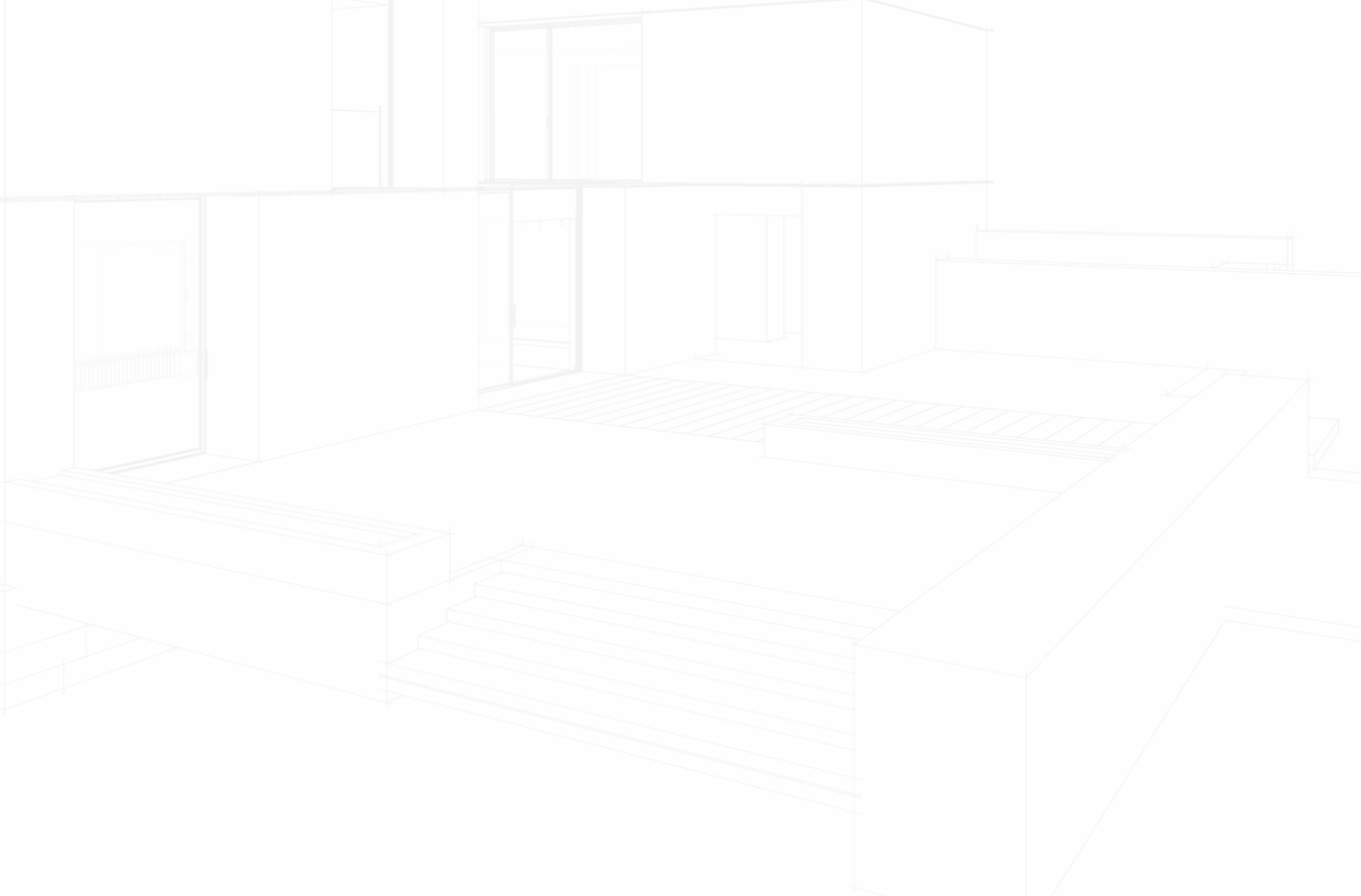

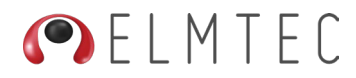

#### <span id="page-8-0"></span>**POUR BIEN COMMENCER…**

#### 1.1.1 Je n'ai pas de compte Trimble ID : Création du compte

Une fois votre commande traitée, vous serez notifié par email et invité à accepter l'invitation de Trimble :

#### **&**Trimhle

#### **Welcome to Trimble!** Create a Trimble ID to access all things Trimble.

Hi Utilisateur Elmtec,

Elmtec has invited you to create a Trimble ID. Your Trimble ID will give you access to Trimble products and services.

<u>Click here</u> to accept the invitation. This link will expire in 60 days.<br>Thanks, The Trimble Team

#### 2023 Trimble Inc. All rights reserved **Privacy Policy | Terms and Conditions** Trimble Inc., 10368 Westmoor Drive Westminster, CO 80021

Cliquez sur le bouton Click Here, vous serez invité à vous connecter à votre compte Trimble ID avec votre adresse mail. Suivez les instructions à l'écran.

#### Attention :

Si vous disposez déjà d'un compte Trimble ID vous devez tout de même cliquer sur ce lien. Sur la page de création de compte qui s'ouvrira, cliquez sur Se connecter et remplissez les champs de saisie.

#### Important :

L' adresse e-mail (utilisateur ou administrateur) doit être celle que vous avez utilisée lors de votre commande auprès de votre revendeur.

Si vous êtes administrateur ( titulaire ou administrateur de la société) vous devrez suivre ces étapes et **penser à attribuer les licences aux utilisateurs**.

Si vous êtes utilisateur, vérifiez au préalable que l'administrateur de votre compte vous ait attribué une licence.

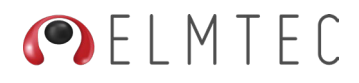

Entrez votre nom, votre prénom et vérifiez que votre adresse E-mail soit correcte, puis cliquez sur Next.

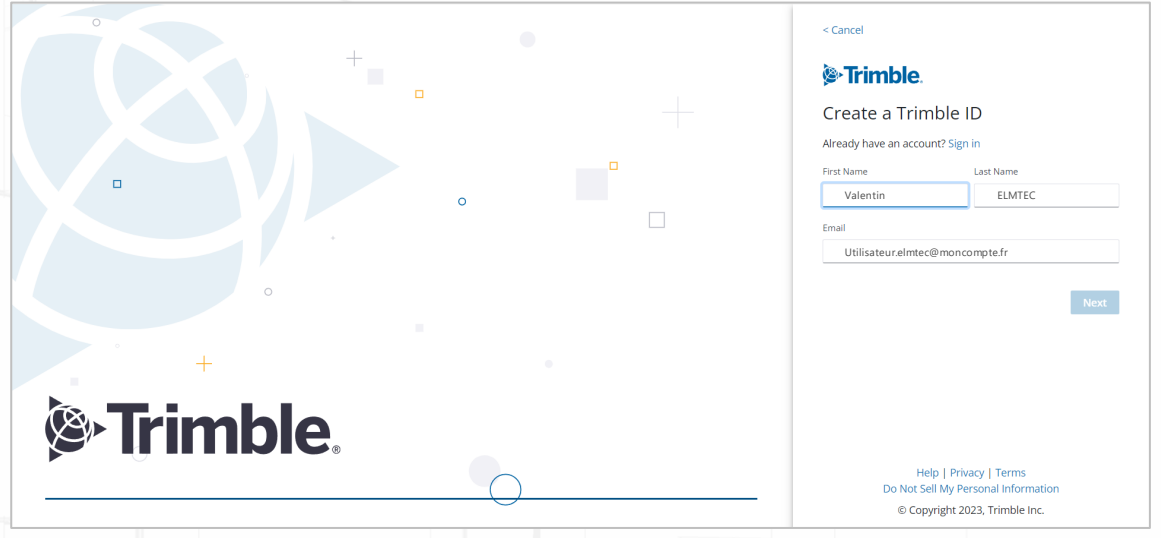

Pour la vérification de vos informations, Trimble vous enverra rapidement un code à l'adresse E-mail que vous avez saisi précédemment. Consultez votre boite mail et saisissez ce code.

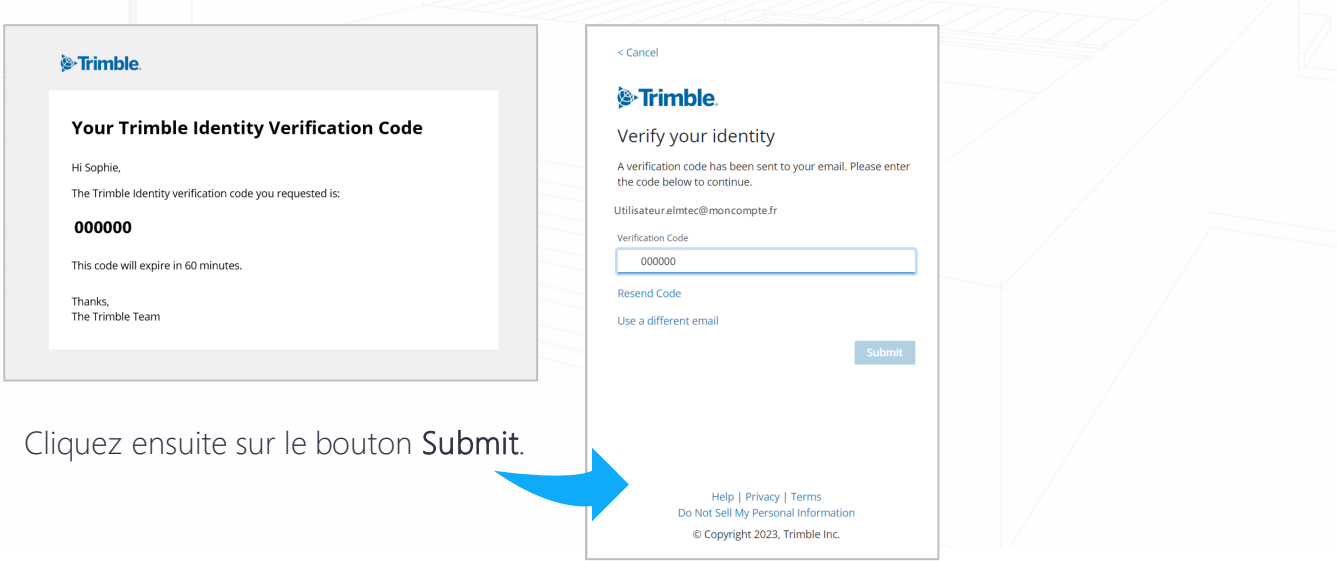

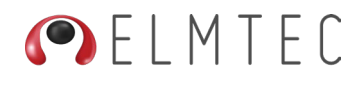

Dans la fenêtre suivante, vous allez être invité à créer un mot de passe que vous pourrez saisir dans le champ New password. Ressaisissez ce mot de passe dans la case Confirm password et valider en cliquant sur le bouton Submit.

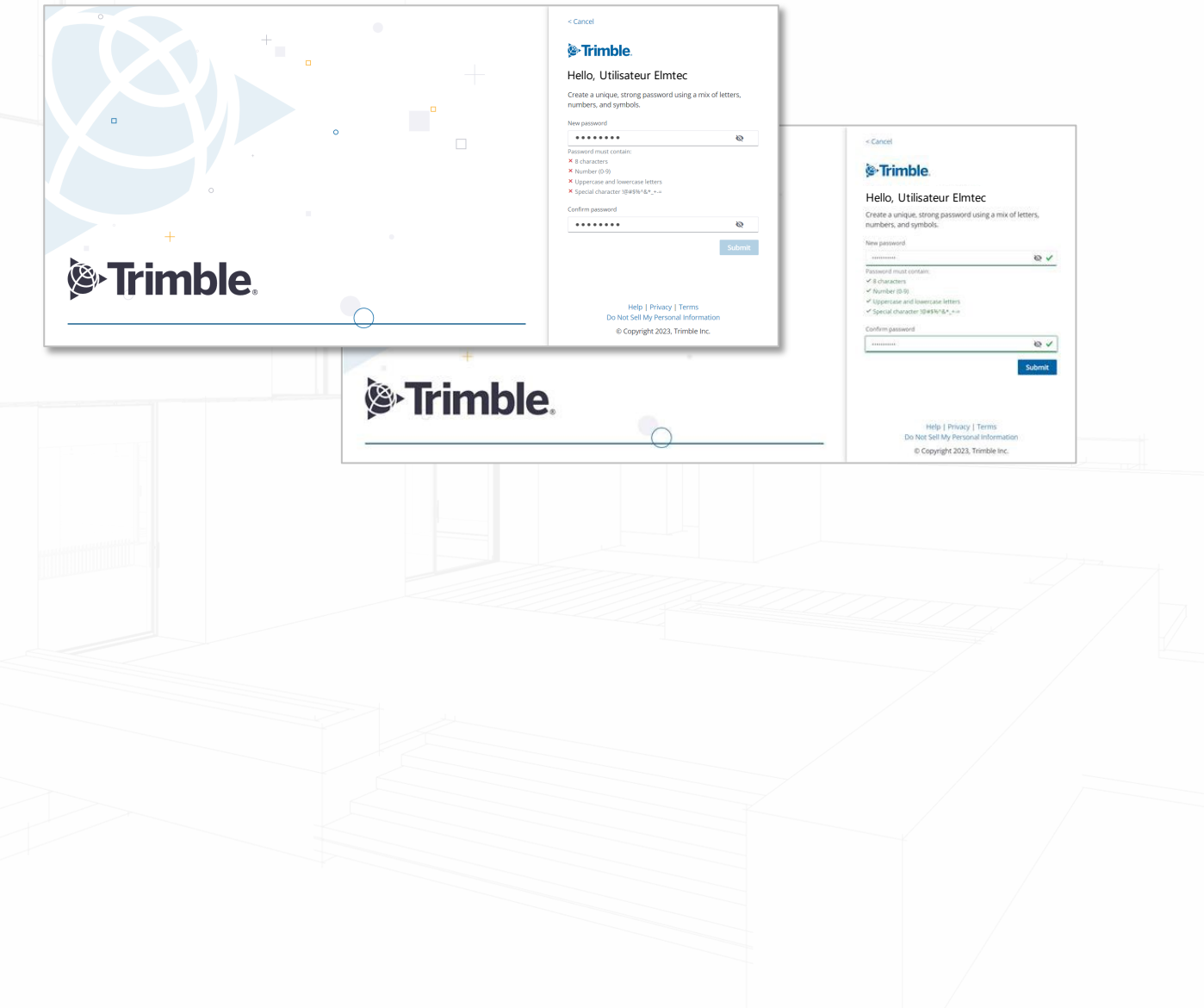

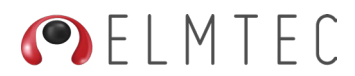

Dans les préférences du compte vous pourrez déterminer votre pays, région, fuseau horaire et langage. Ces informations sont générées automatiquement selon le système de votre machine, mais vous pouvez les modifier.

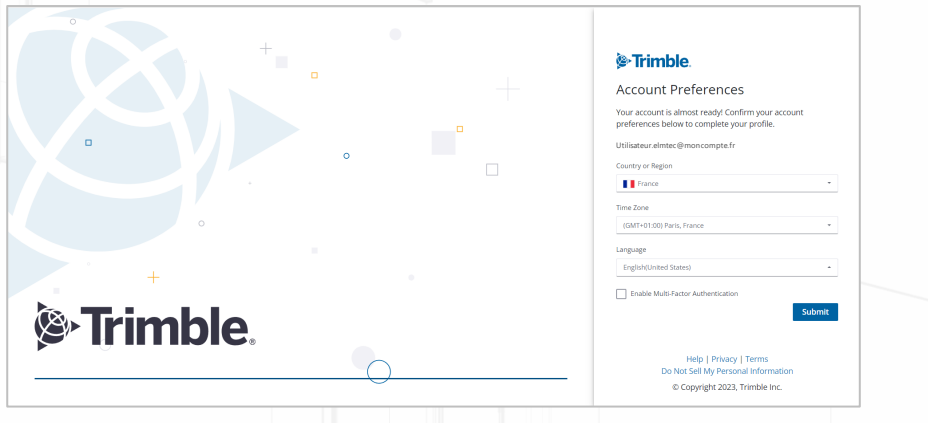

### **IMPORTANT**

*Par risque d'instabilité ou d'erreur logiciel, nous vous recommandons de ne pas activer l'authentification à multi facteurs*

Cliquez sur Submit pour finaliser la création de votre compte Trimble.

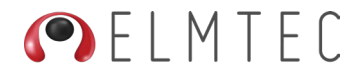

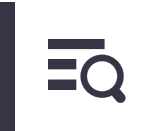

### <span id="page-12-0"></span>**POUR BIEN COMMENCER…** 1.1.2 Se connecter avec un compte existant Si vous disposez déjà d'un compte Trimble ID vous devez tout de même cliquer sur ce lien. Sur la page de création de compte qui s'ouvrira, cliquez sur Se connecter et remplissez les champs de saisi. **&**Trimble **Bonjour Utilisateur ELMTEC,** Un abonnement à SketchUp Studio, Not For Resale, annual termed contract vient<br>de vous être attribué par superfier de vous devenir accéder aux produits dans<br>accéder aux produits dans votre abonnement, vous devrez créer un c Accéder aux produits Merci. Trimble @ 2021 Trimble Inc. Tous droits réservés Politique de confidentialité | Conditions générales Trimble Inc., 10368 Westmoor Drive Westminster, CO 80021

Cliquez sur le bouton Accéder aux produits, vous serez invité à créer un compte Trimble ID avec votre adresse mail. Suivez les instructions à l'écran.

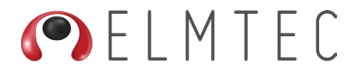

<span id="page-13-0"></span>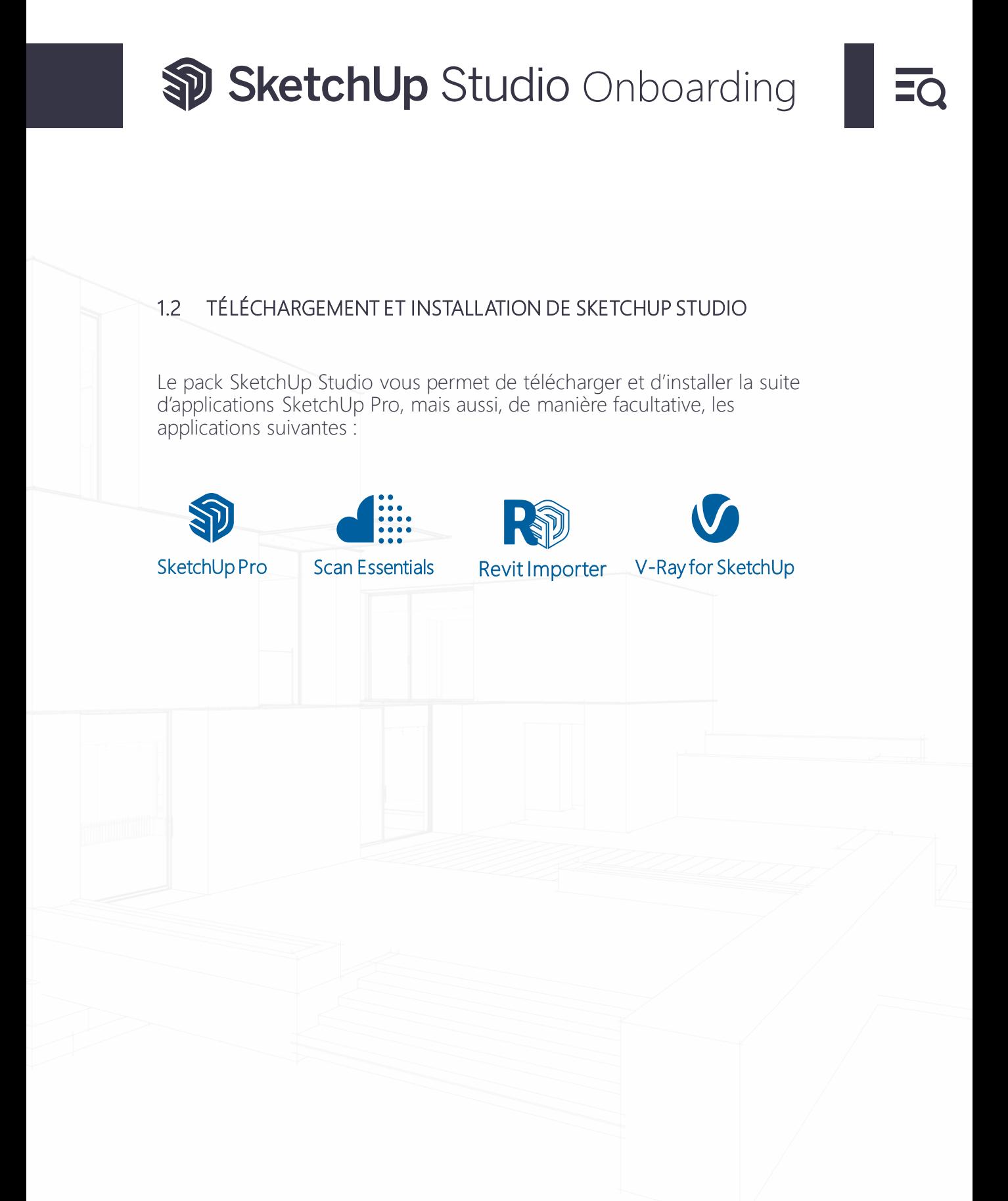

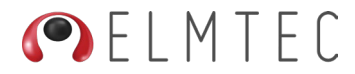

<span id="page-14-0"></span>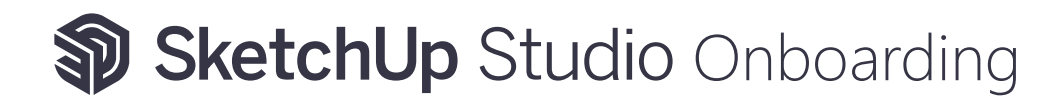

#### **1.2.1. TÉLÉCHARGEMENT DE SKETCHUP STUDIO**

Téléchargez SketchUp Pro en français en vous rendant sur la page Mes produits, puis cliquez d'abord sur Voir les applications incluses et enfin, dans l'encart SketchUp Pro, cliquez sur **Télécharger** 

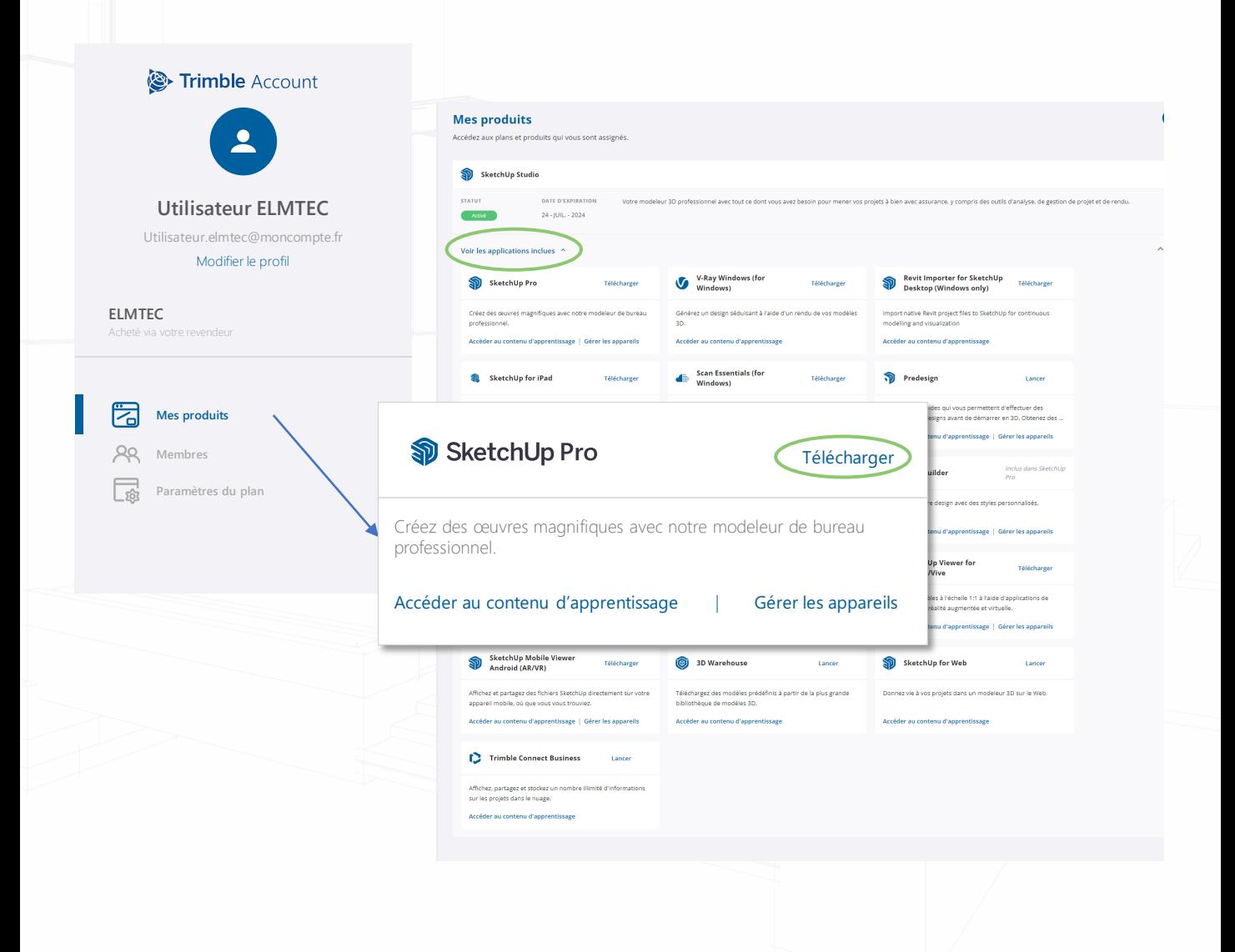

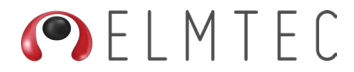

#### <span id="page-15-0"></span>**1.2.2 INSTALLATION DE SKETCHUP STUDIO**

Une fois téléchargé, rendez-vous dans votre dossier de téléchargement et lancez l'installation en Effectuant Un Clic droit sur l'icône SketchUpStudio (*img1*) puis choisissez Exécuter en tant qu'administrateur (Windows) puis suivez pas à pas les instructions.

SketchUpStudio-2023-0419 (*img1*)

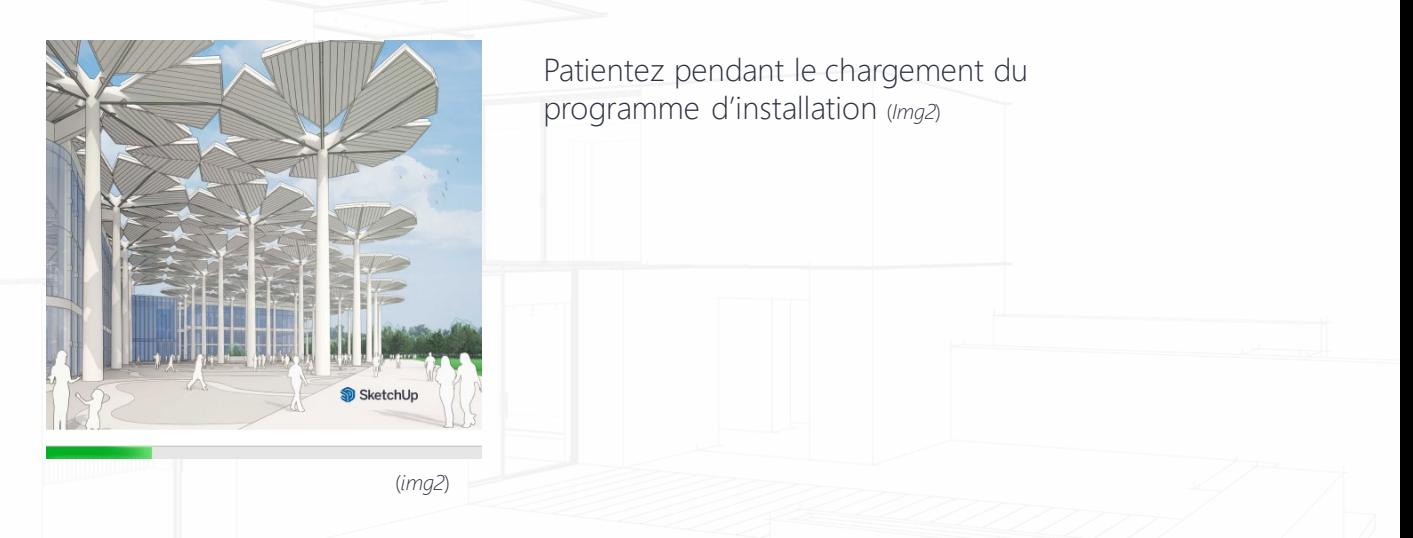

L'installeur vous invite à choisir la langue d'installation. Par défaut, il s'agit de l'anglais US (*Img3*) Cliquez simplement sur suivant. A ce stade, vous ne pouvez pas encore modifier de langue (*Img4*)

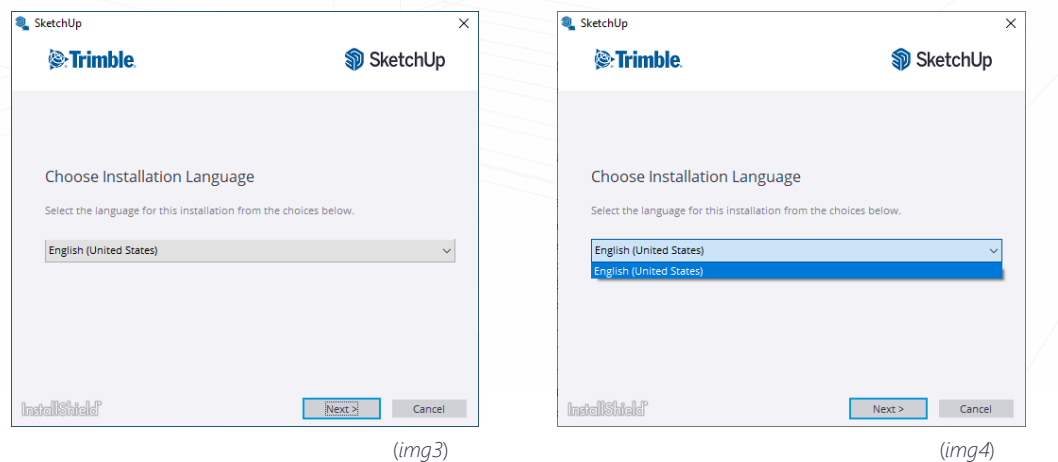

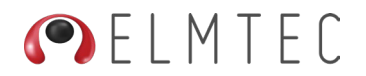

#### **1.d.1. CHOIX DU CONTENU À INSTALLER**

Dans cette nouvelle fenêtre, vous pourrez choisir quelles applications vous souhaitez installer sur votre machine (*Img5*). Parallèlement à la suite d'applications de SketchUp Pro, qui comprend SketchUp Pro, Layout et Style Builder, la licence SketchUp Studio propose trois applications facultatives. Scan Essentials, Revit Importer et V-Ray.

Les applications de SketchUp Pro sont sélectionnées par défaut et grisées. Vous ne pourrez pas les décocher.

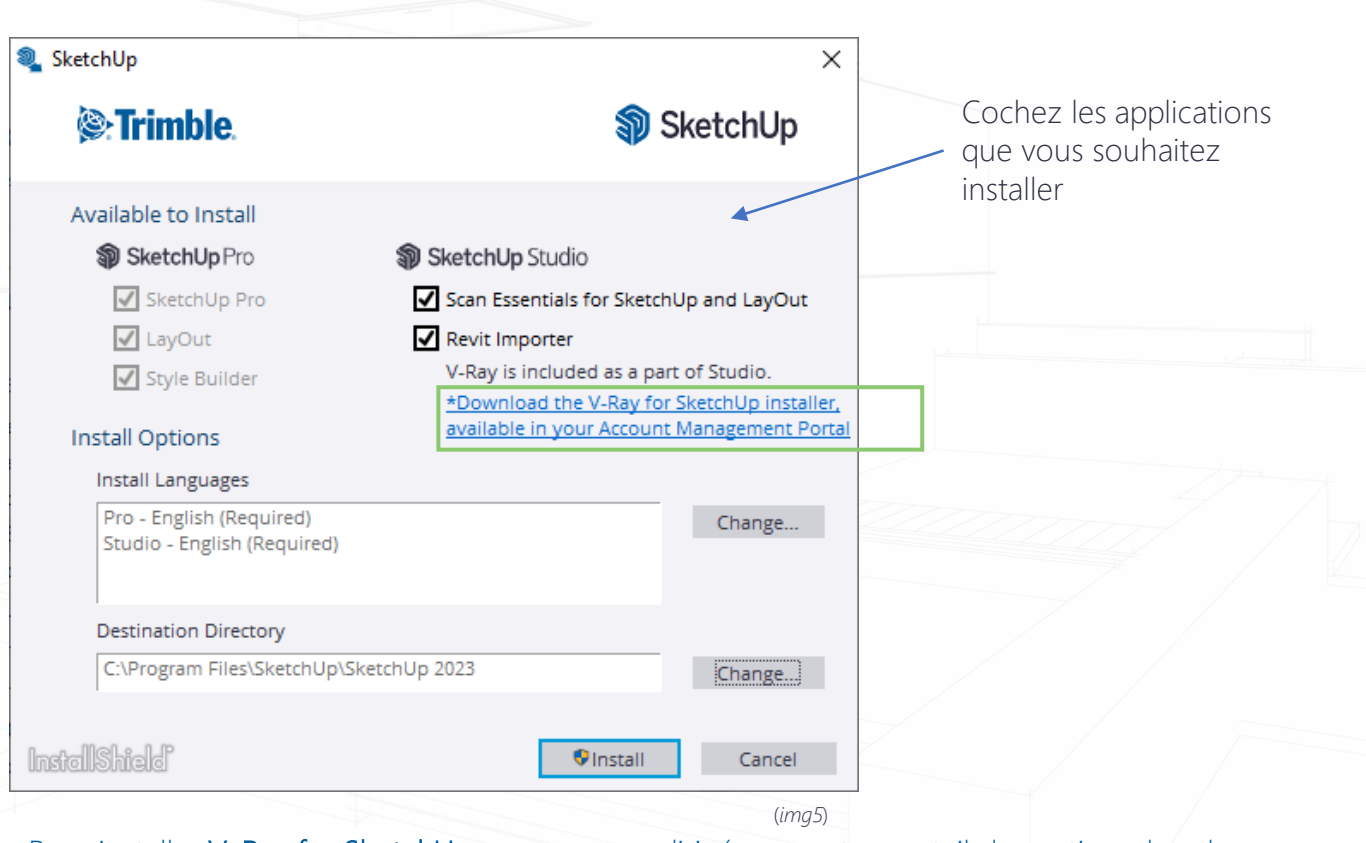

Pour installer V-Ray for SketchUp, vous serez redirigé vers votre portail de gestion, dans la section Mes produits. Nous y reviendrons plus tard.

[\(Accéder à ce chapitre\)](#page-20-0)

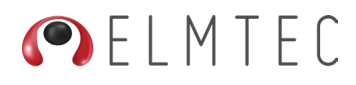

#### **CHOIX DE LA LANGUE**

D'une manière générale, lors de l'installation, SketchUp se cale sur la langue du système de votre machine. Néanmoins, si vous souhaitez changer de langage, dans les options d'installation (*Img6*) vous pourrez déterminer la langue des programmes SketchUp, Layout et Slyle Builder, en cliquant sur le bouton Change…

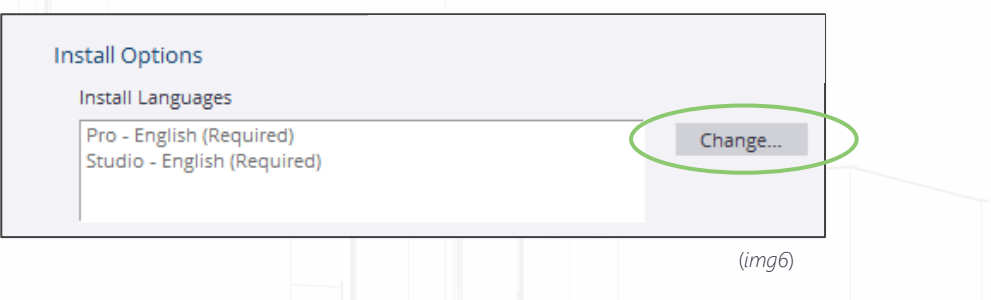

Dans la fenêtre suivante, cochez, la ou les langues de votre choix. (Vous pouvez cocher plusieurs cases). Cliquez sur OK pour continuer (*Img7*).

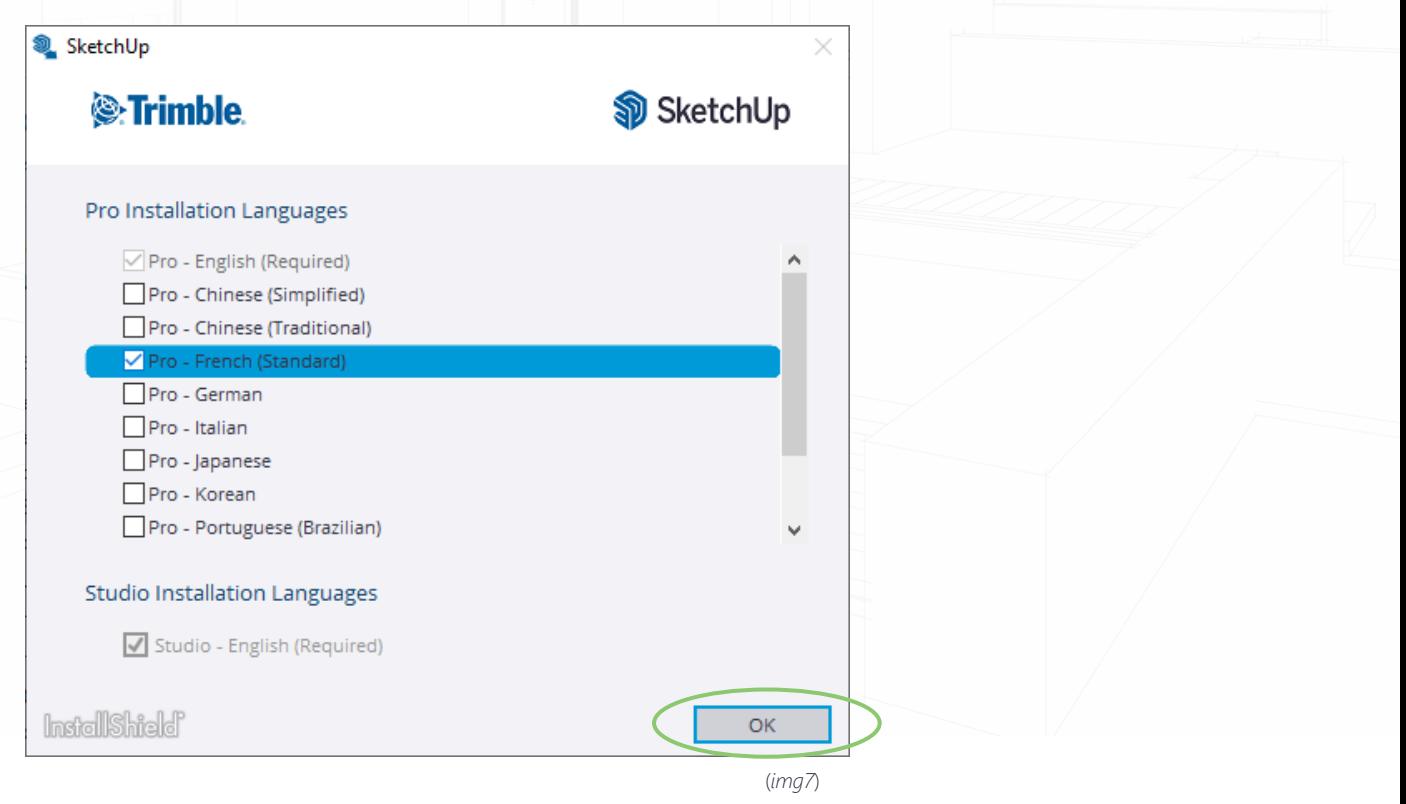

OELMTEC

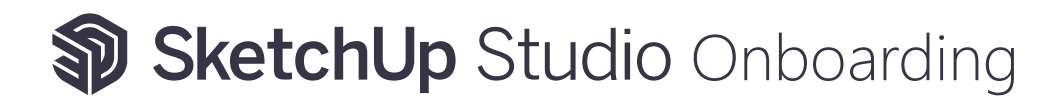

De retour sur la page principale de l'installeur SketchUp Studio, cliquez sur **Install** pour poursuivre l'installation (*Img8*).

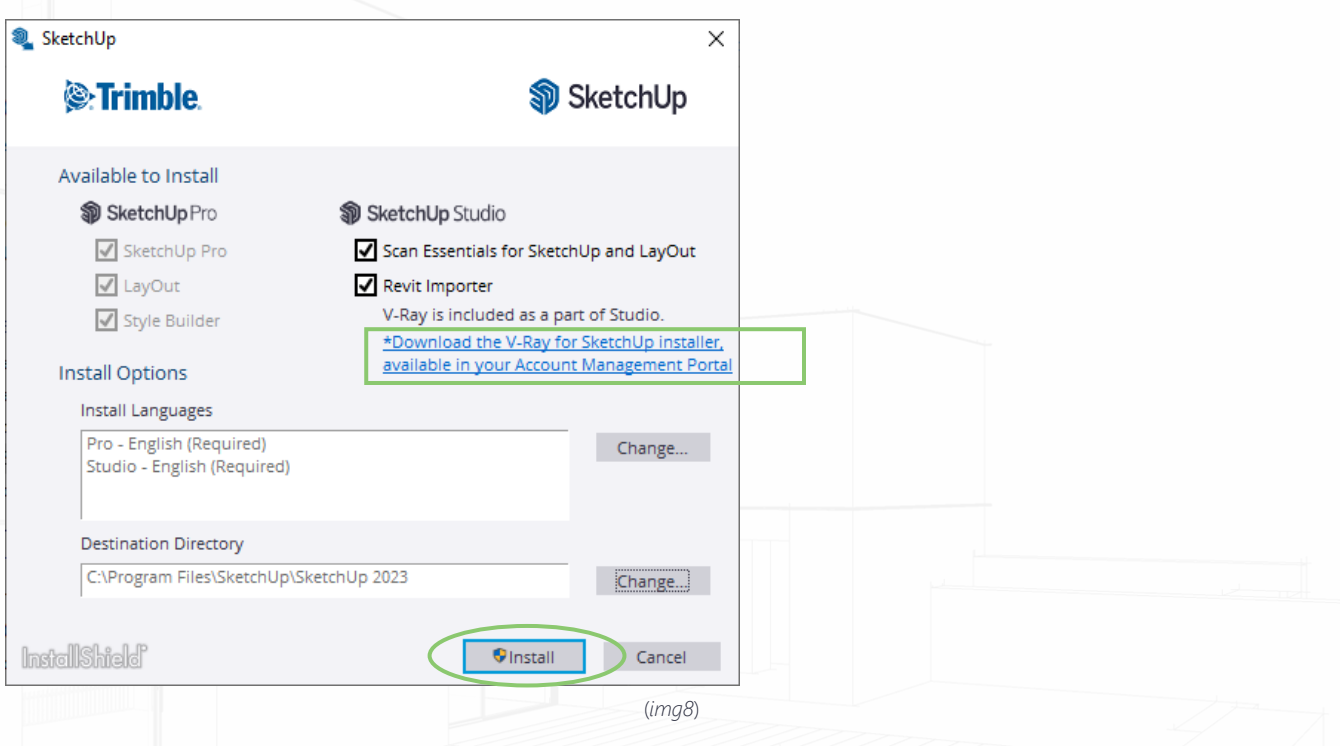

Patientez durant le processus d'installation. Cela peut durer quelques minutes (Img9) & (Img10).

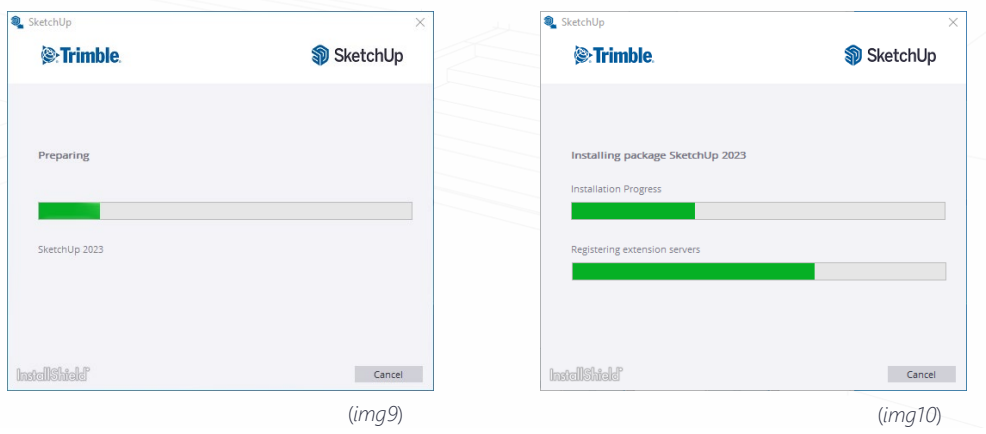

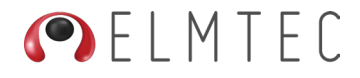

A la fin de l'installation, une fenêtre vous indiquera que SketchUp est prêt à être utilisé (*Img11*). Cliquez simplement sur Finish pour quitter cette fenêtre et commencer à utiliser SketchUp.

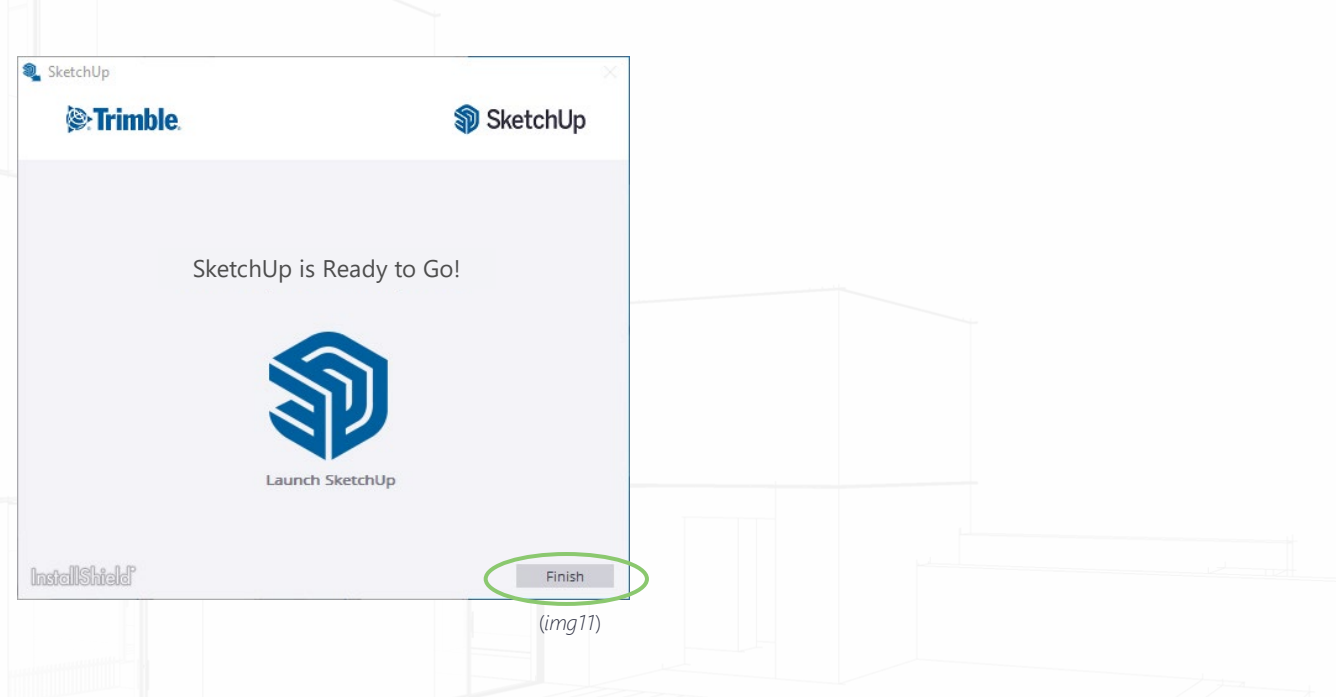

Après avoir fermé cette fenêtre, vous découvrirez sur le bureau de votre ordinateur, trois nouvelles icônes.

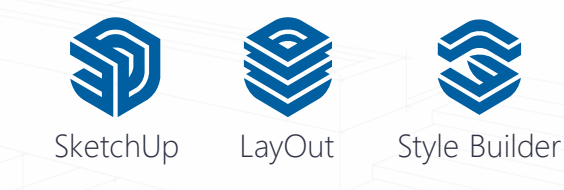

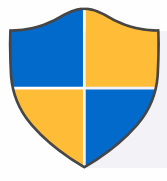

Pour leur premier lancement, nous vous recommandons d'exécuter les programmes en mode administrateur (Windows) Clic droit sur l'icône, puis choisir Exécuter en tant qu'administrateur

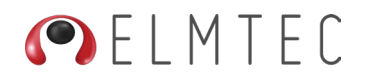

<span id="page-20-0"></span>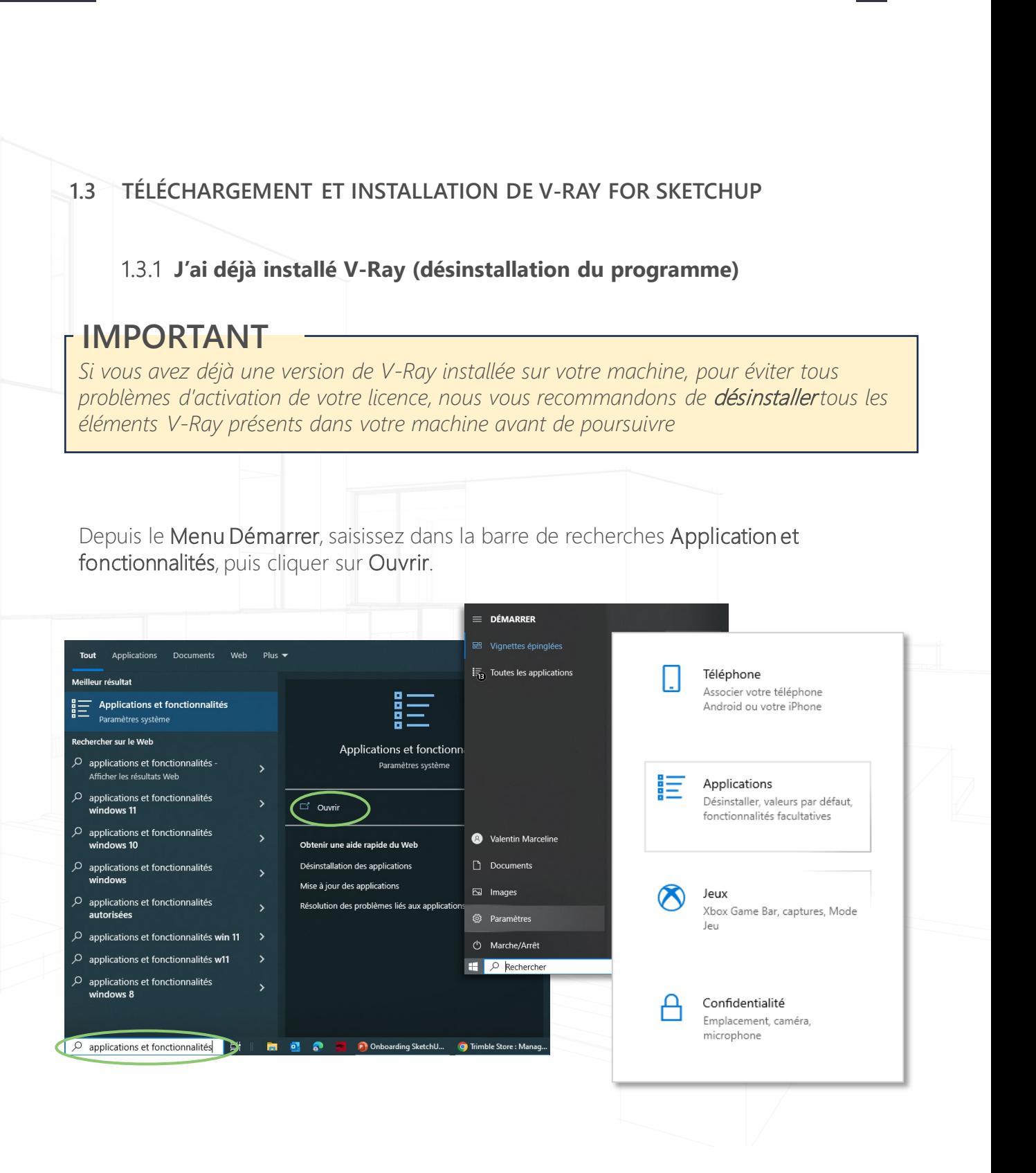

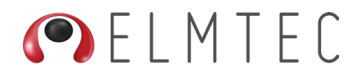

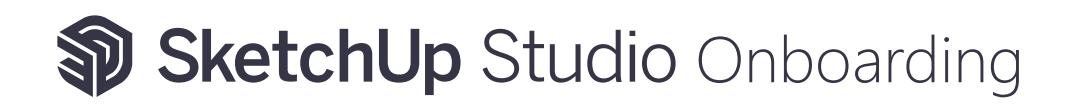

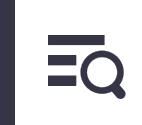

Depuis cette nouvelle fenêtre, écrivez V-Ray dans le champ de saisis. Sélectionnez V-Ray dans la liste, puis cliquer sur Désinstaller. Suivez les étapes à l'écran pour procéder.

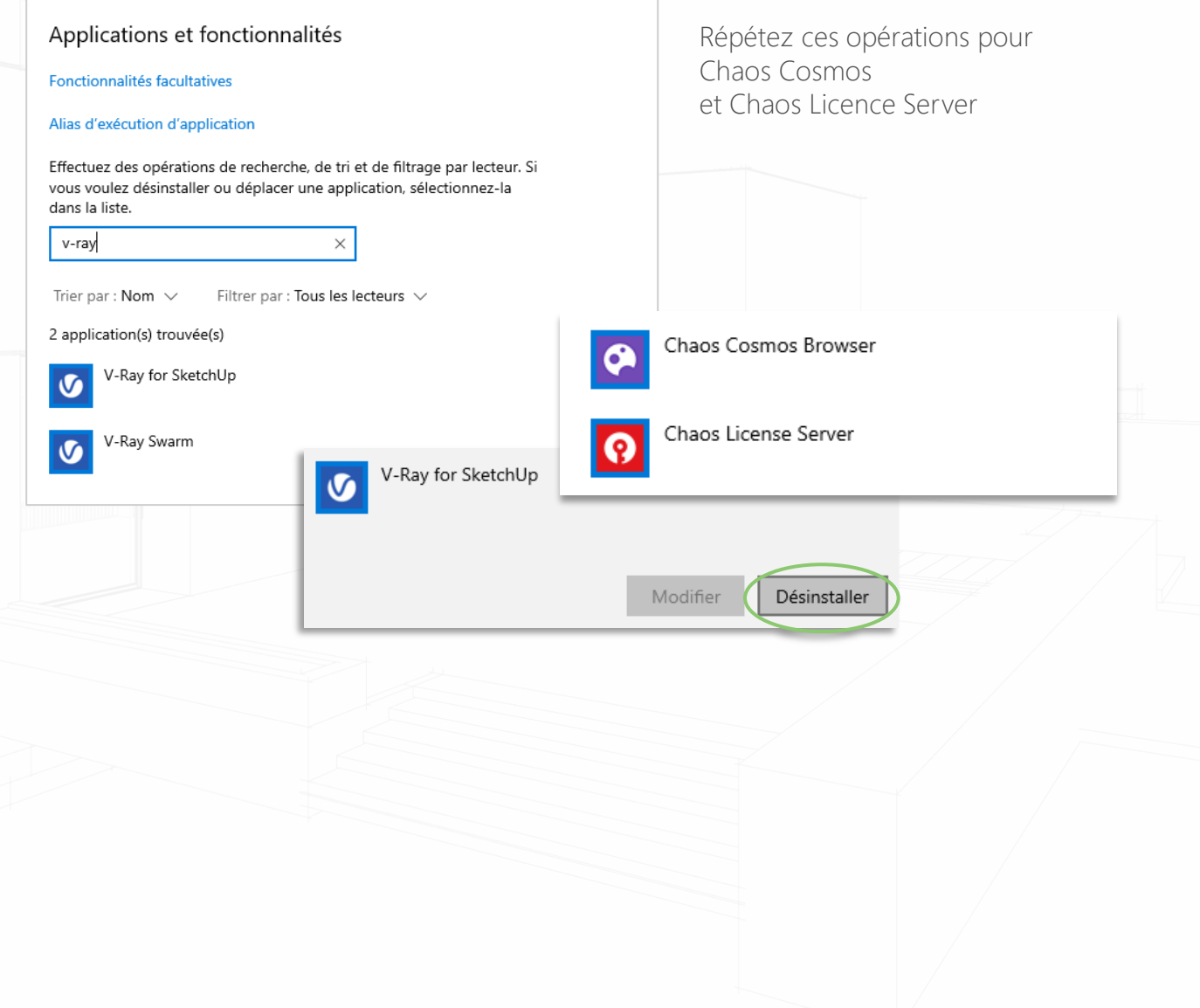

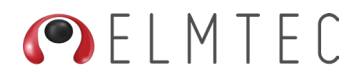

#### <span id="page-22-0"></span>**1.3.2 je n'ai jamais installé V-Ray**

Si vous n'avez jamais installé V-Ray sur votre machine, veuillez suivre les indications suivantes :

Lors de l'installation de SketchUp Studio si vous avez cliqué sur le lien de téléchargement de V-Ray for SketchUp, vous avez été redirigé vers le Portail Trimble, dans la partie Mes produits

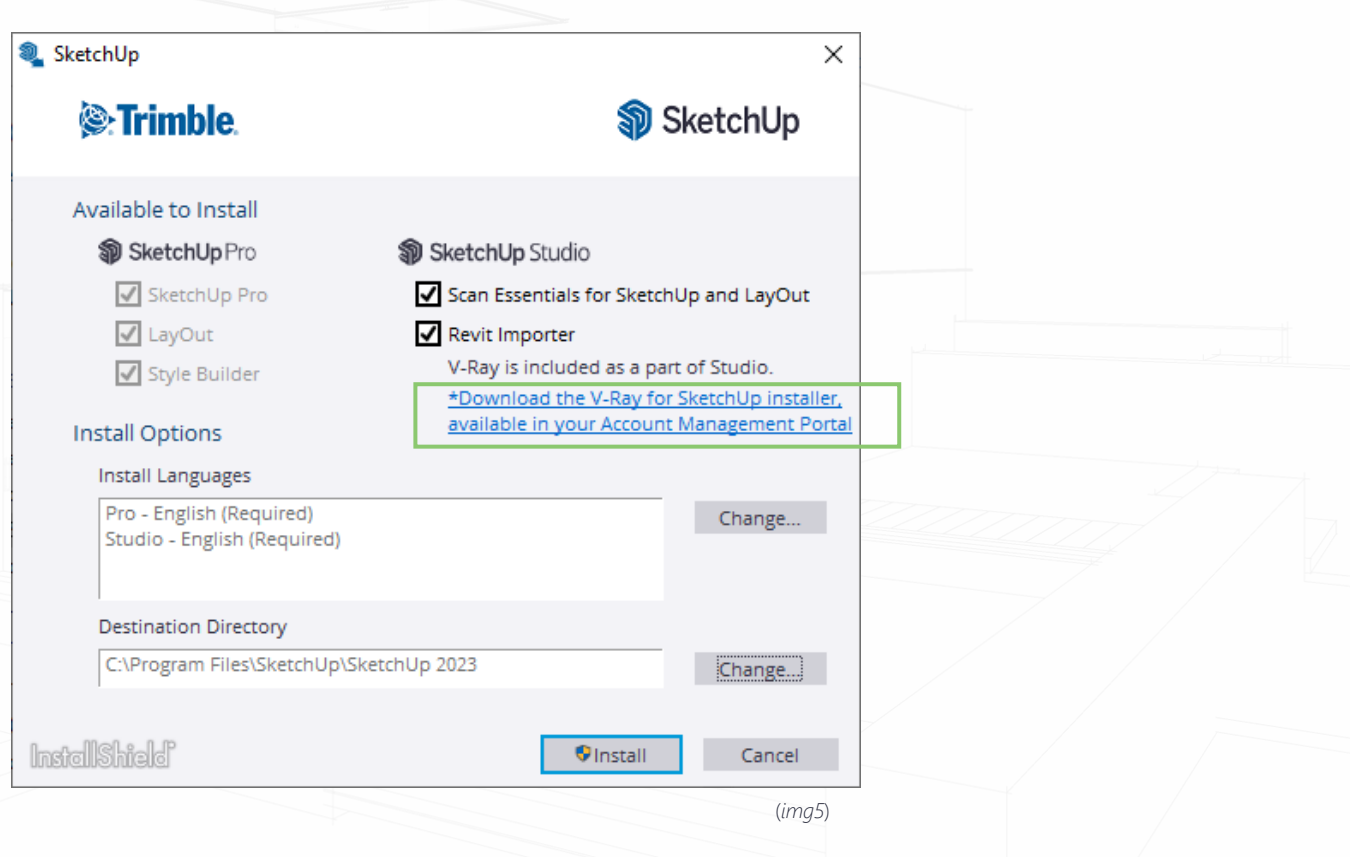

Si vous n'avez pas cliqué sur ce lien, vous pouvez vous y rendre en cliquant sur ce lien : [portail de gestion de compte](https://ecom-prd.trimblepaas.com/account/organization)

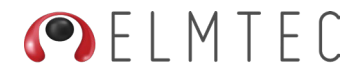

<span id="page-23-0"></span>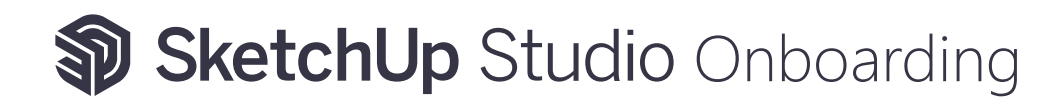

#### **1.3.2.1 TÉLÉCHARGER V-RAY FOR SKETCHUP**

Depuis votre [portail de gestion de compte](https://ecom-prd.trimblepaas.com/account/organization) dans la partie Mes produits (Img12), cliquez d'abord sur Voir les applications incluses et dans l'encart V-Ray for SketchUp, cliquez sur Télécharger

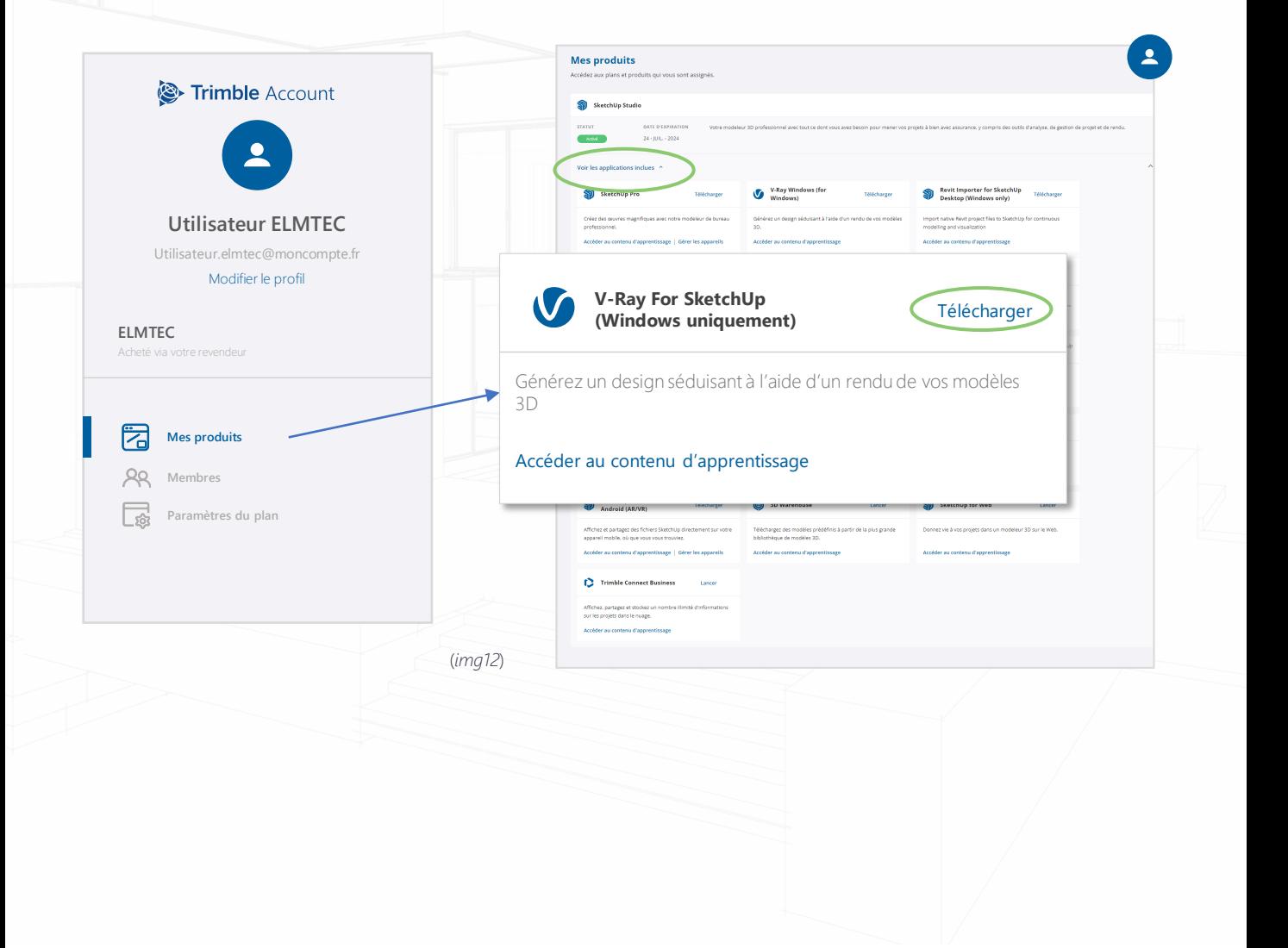

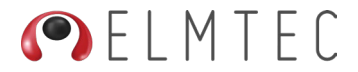

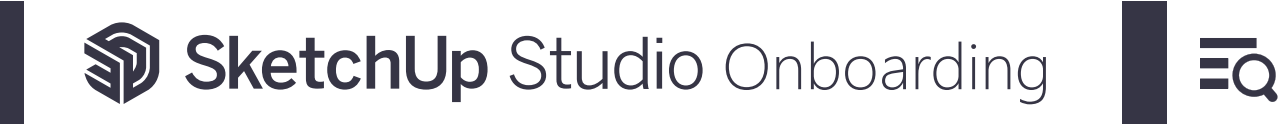

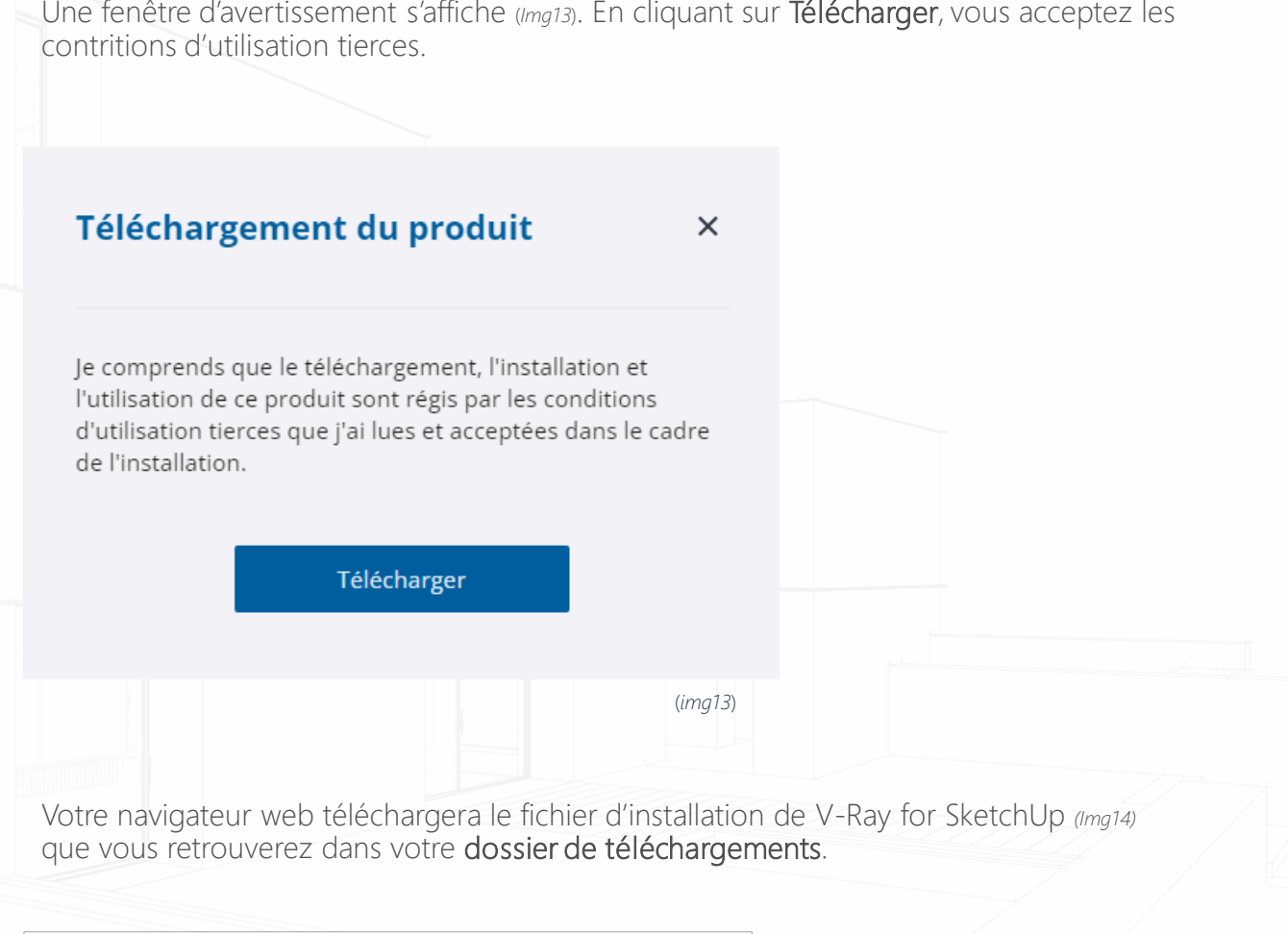

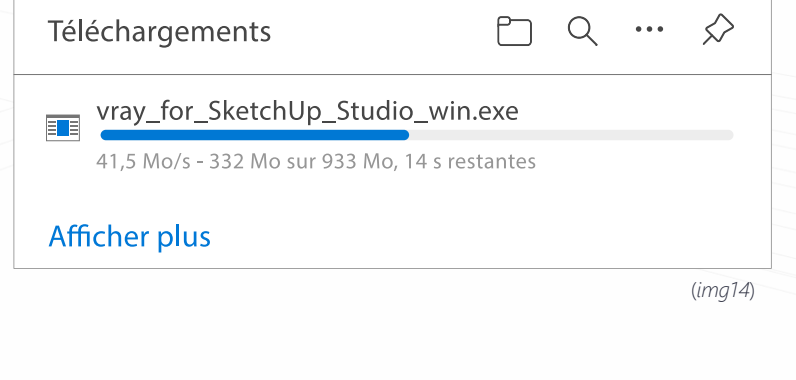

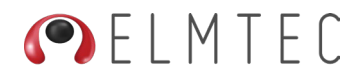

#### <span id="page-25-0"></span>1.3.2.2 Installation de V-Ray for SketchUp

L'installeur V-Ray for SketchUp Studio sera représenté, dans votre dossier de téléchargement, par une icône contenant le logo V-Ray et le symbole d'administration de Windows, ce qui indique que V-Ray sera installé par défaut en mode administrateur (*Img15*)

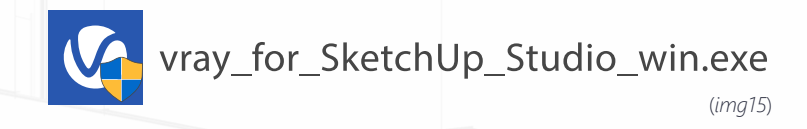

Double cliquez sur l'icône pour lancer l'installation en mode administrateur.

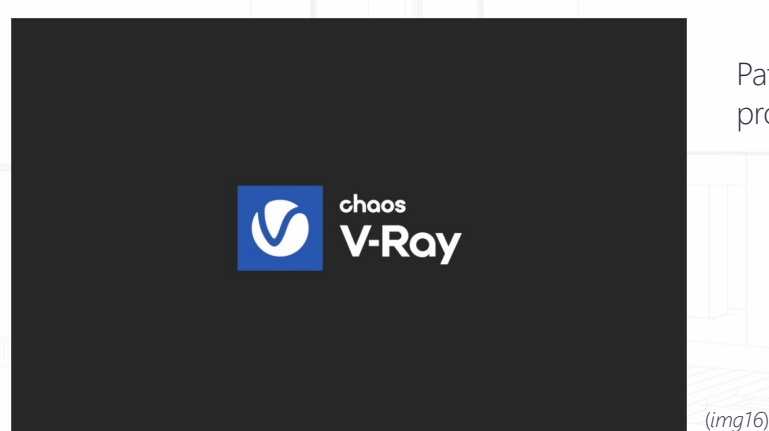

Patientez pendant le chargement du programme d'installation (*Img16*)

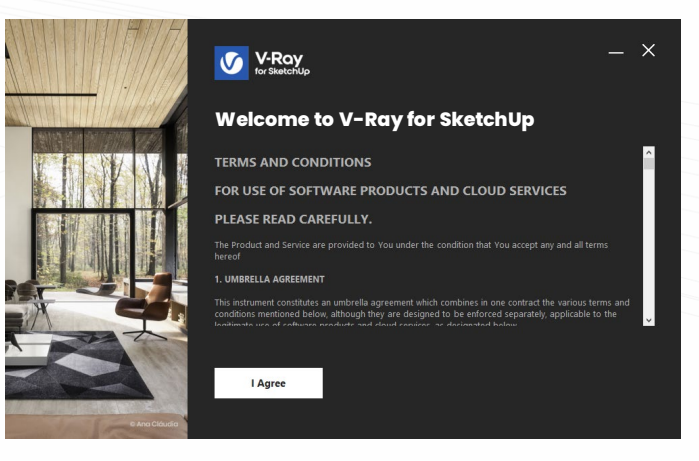

Lisez les conditions d'utilisation, puis cliquez sur le bouton I Agree pour les accepter et poursuivre l'installation de V-Ray for SketchUp Studio (*Img17*)

(*img17*)

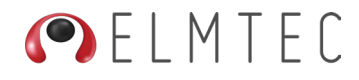

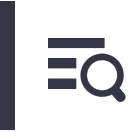

#### **V-RAY FOR SKETCHUP**

Dans cette nouvelle fenêtre, vous devrez choisir une version de SketchUp pour laquelle V-Ray sera installé. Cette fenêtre indique également que SketchUp doit être démarré au moins une fois pour être disponible dans cette liste.

Vous pouvez installer V-Ray pour plusieurs versions de SketchUp.

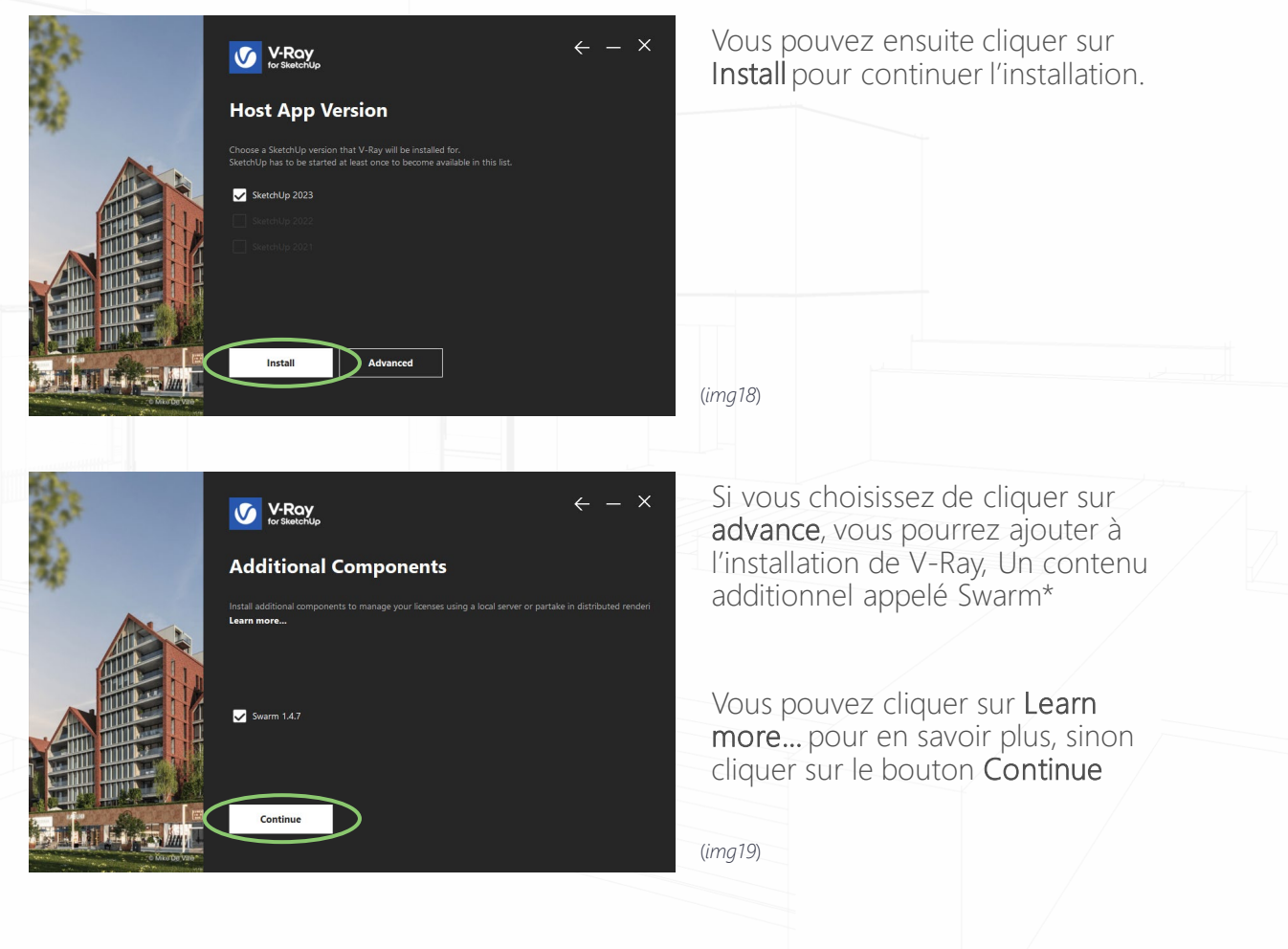

\*V-Ray Swarm est un système de rendu distribué qui permet d'exploiter la puissance de plusieurs ordinateurs en réseau pour accélérer le processus de rendu.

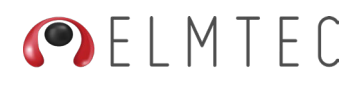

#### **V-RAY FOR SKETCHUP**

Dans la fenêtre qui suit (*Img20*), vous pourrez déterminer le type de licence à utiliser. Choisissez Local pour utiliser la licence depuis votre système ou Remote une licence réseau.

Cliquez ensuite sur Install pour lancer le processus d'installation.

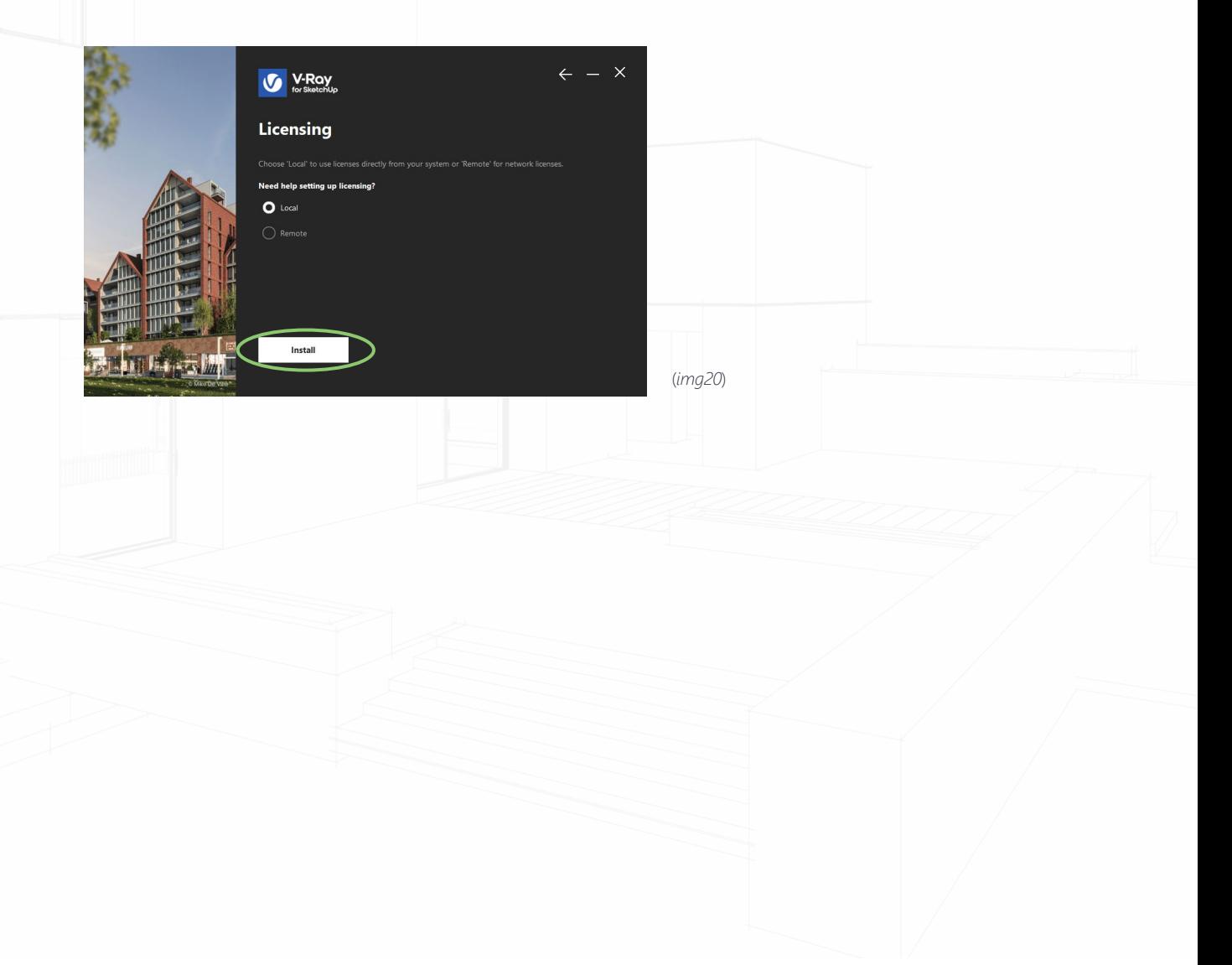

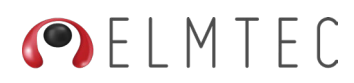

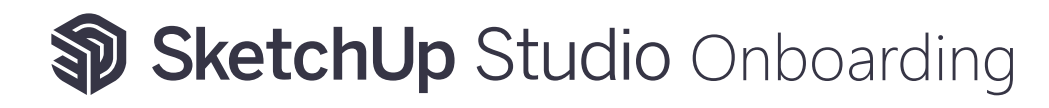

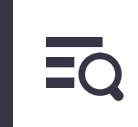

#### **V-RAY FOR SKETCHUP**

#### Patientez durant le processus d'installation. Cela peut durer quelques minutes (Img21)

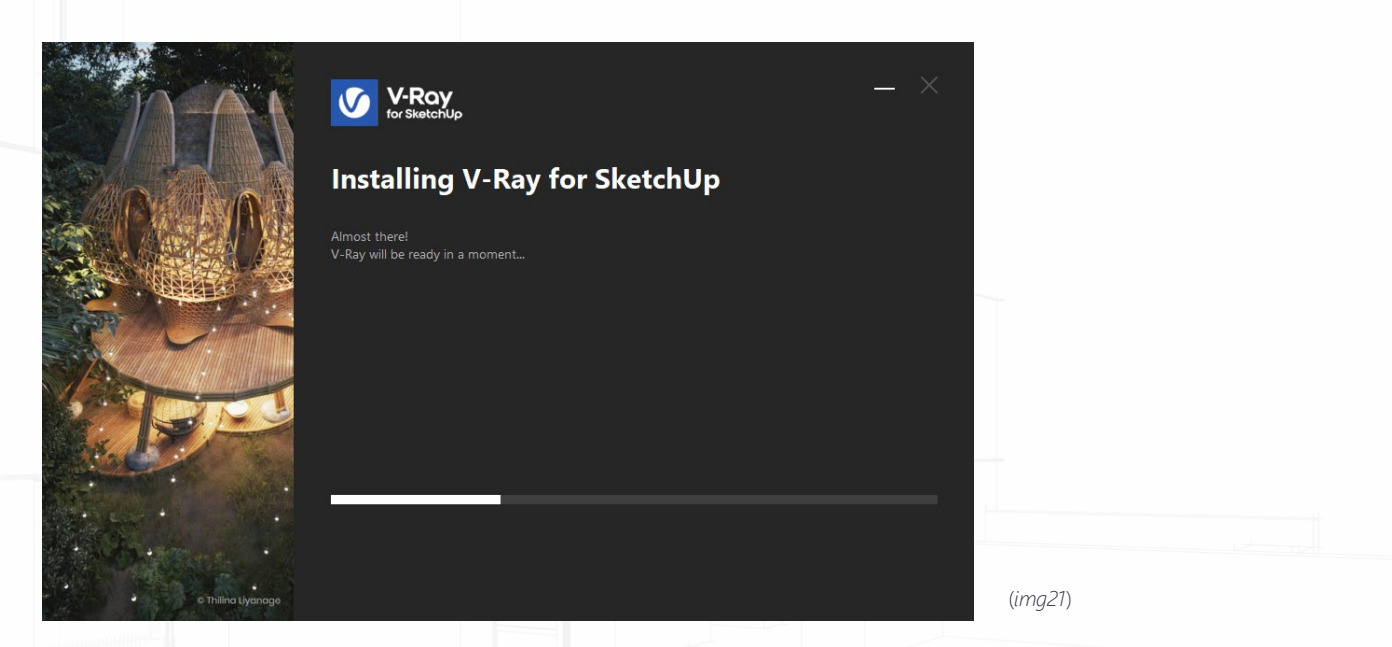

Si vous êtes utilisateur Windows confirmé, vous pouvez suivre le processus d'installation dans la fenêtre d'invite de commande visible en arrière-plan (Img22)

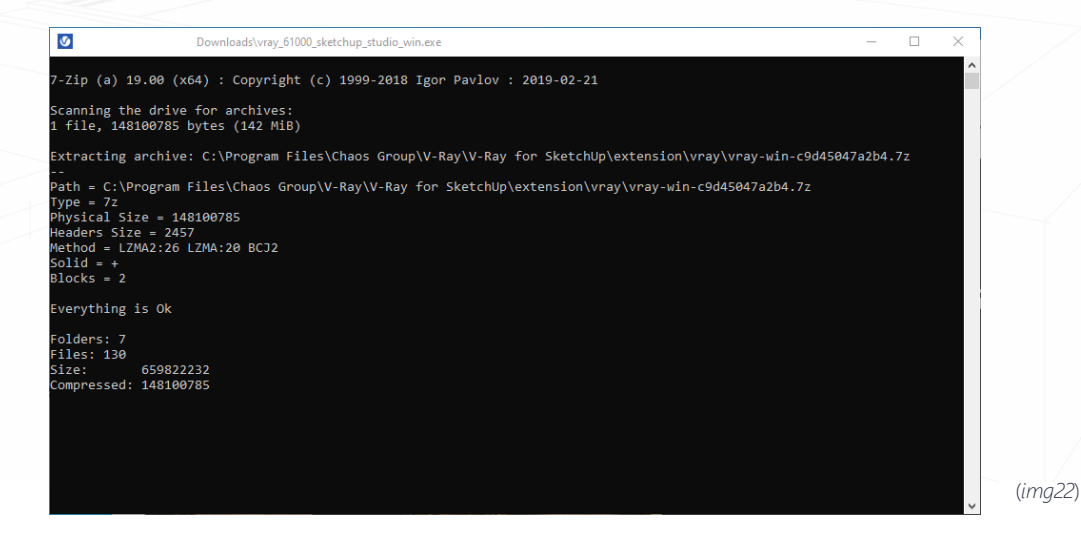

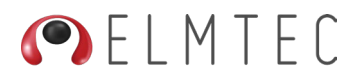

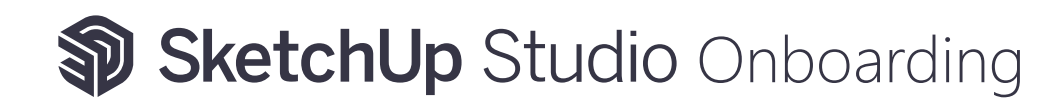

#### **V-RAY FOR SKETCHUP**

A la fin de l'installation, vous serez invité à consulter les nouveautés de la version en cliquant sur le lien intitulé What's new in V-Ray? (Img22) Vous pourrez aussi cocher la case Open the release notes file pour accéder au document relatif aux notes de la version (En anglais)

Cliquez sur le bouton Done pour terminer l'installation de V-Ray for SketchUp Studio

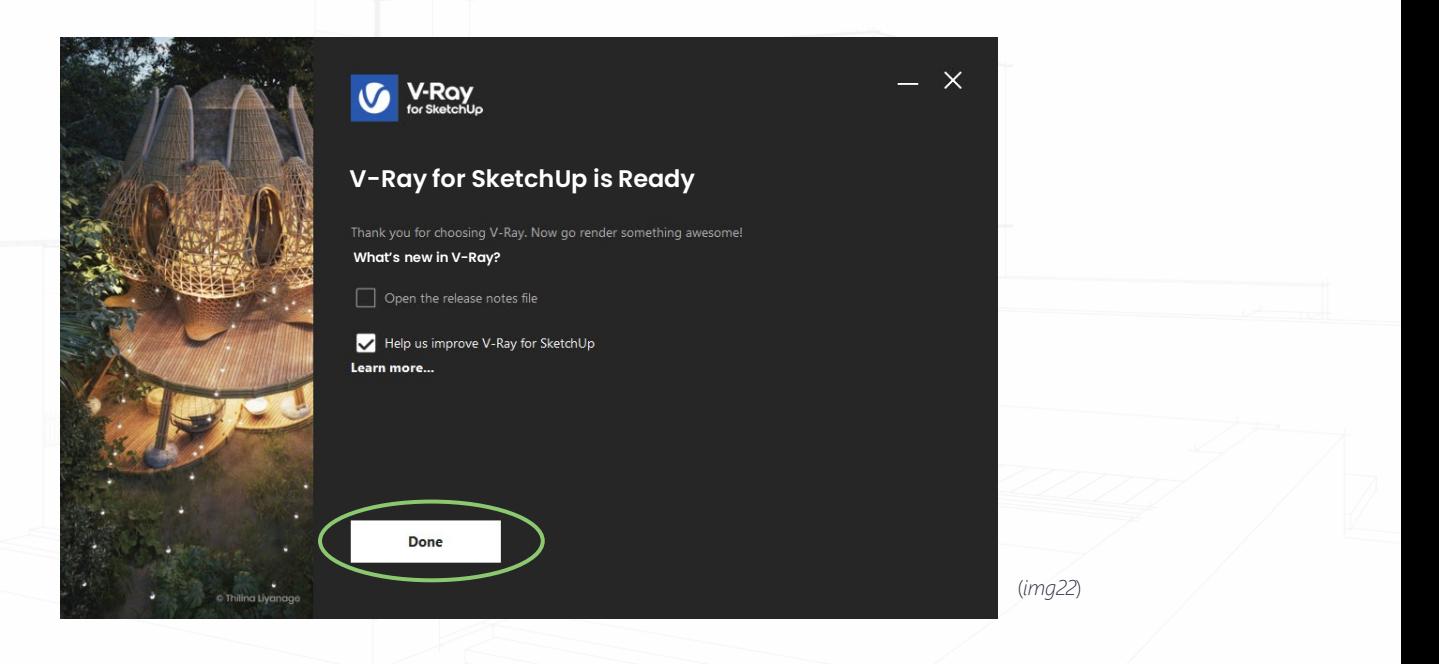

Si après l'installation ou au moment du lancement de V-Ray un message d'erreur s'affiche, vous indiquant qu'il est impossible d'activer V-Ray pour SketchUp Studio, veuillez suivre les indications de notre [FAQ à ce sujet](https://elmtec.fr/faq-v-ray/#ancre15).

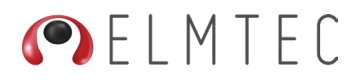

### <span id="page-30-0"></span>2. LANCEMENT DE SKETCHUP

#### 2.1 Lancer SketchUp Pro

Ca y est, vous êtes prêt à lancer SketchUp Pro !

Pour son premier lancement, nous vous recommandons d'exécuter SketchUp en mode administrateur.

Depuis le bureau de votre ordinateur, effectuez un clic droit sur l'icône de SketchUp et choisissez Exécuter en qu'en qu'administrateur *(Img23)*.

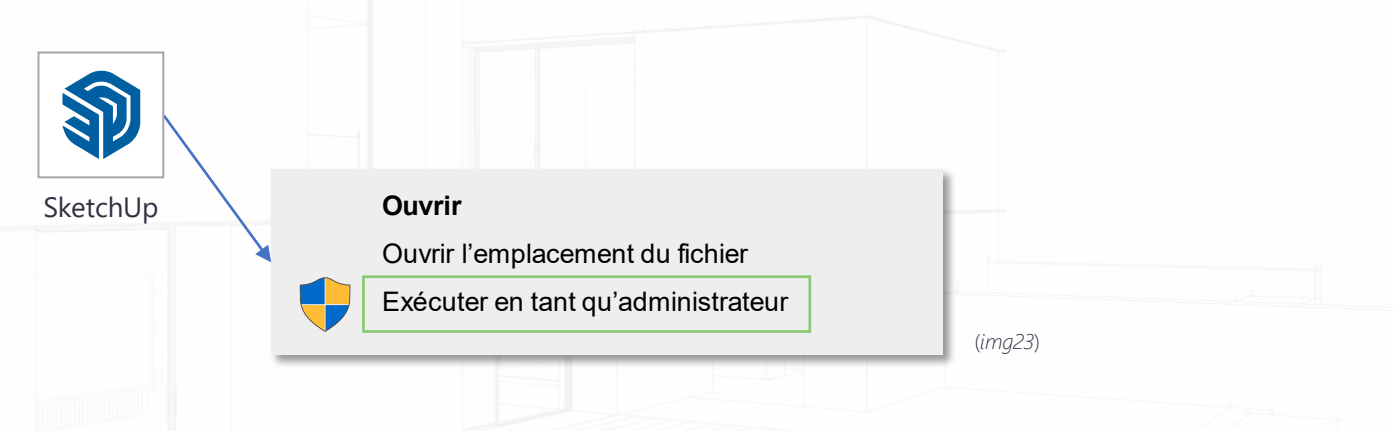

Dans la fenêtre suivante, lisez les conditions des produits Trimble, Cochez la case pour les accepter, puis cliquer sur Continuer (*Img24*).

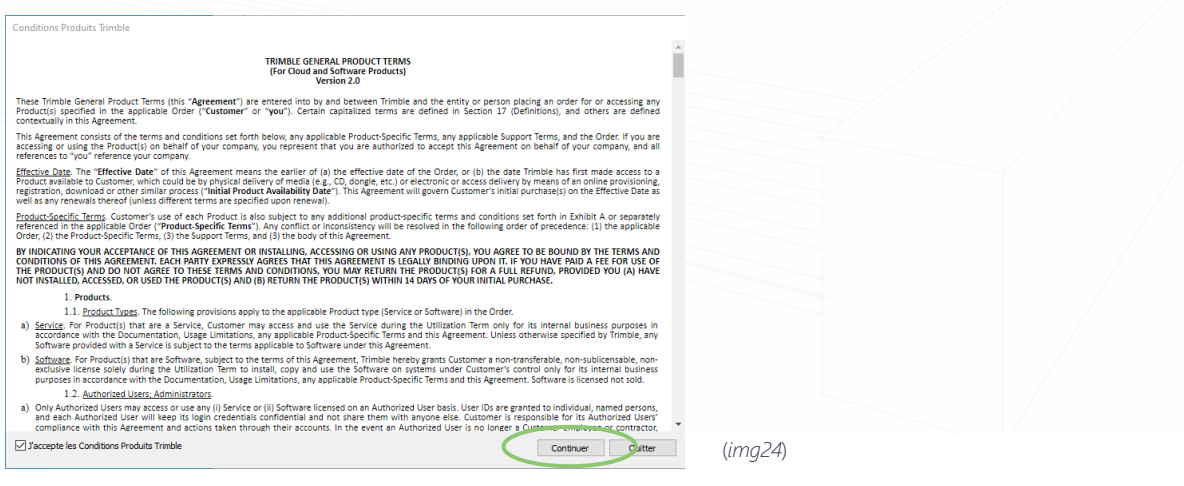

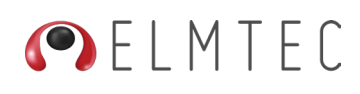

SketchUp ouvre la fenêtre de Bienvenue. Cliquez sur le bouton Connexion pour activer votre licence SketchUp Studio *(Img25)*.

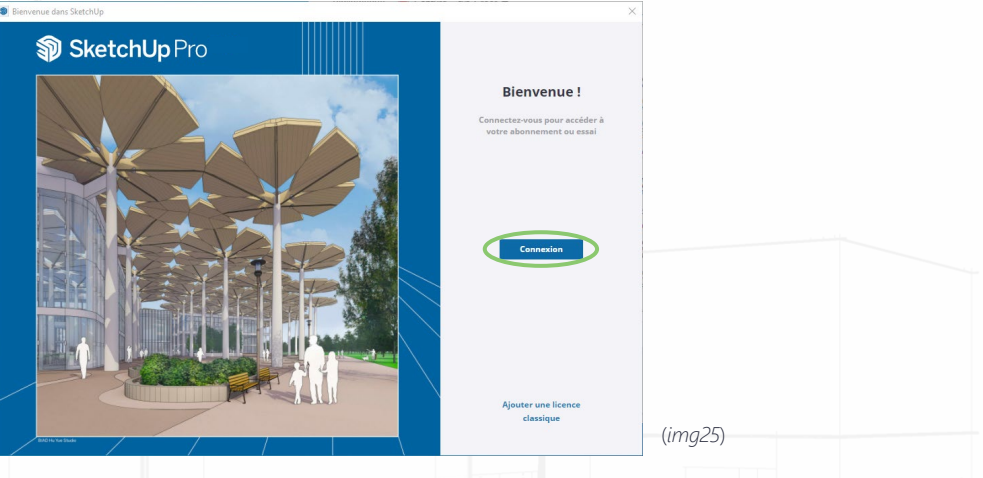

Un page de votre navigateur Internet s'ouvre et vous invite à entrer votre email de connexion dans le champ Nom d'utilisateur *(Img26)*. Saisissez-le puis cliquez sur Suivant pour continuer

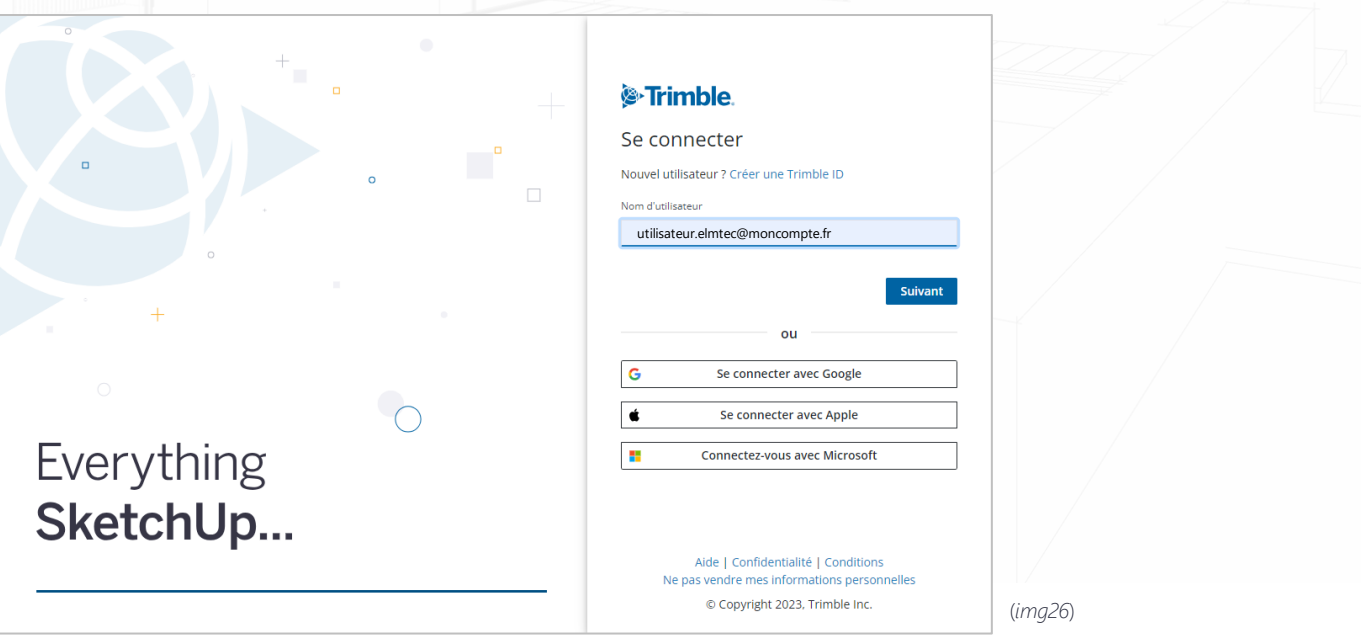

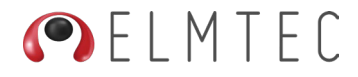

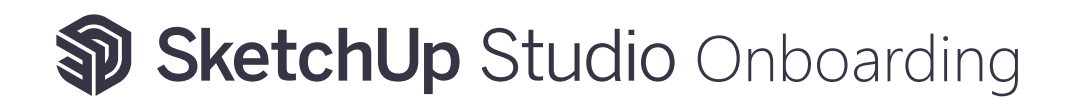

Dans cette nouvelle fenêtre *(Img27)* Saisissez votre mot de passe et continuez en cliquant sur le bouton Se connecter.

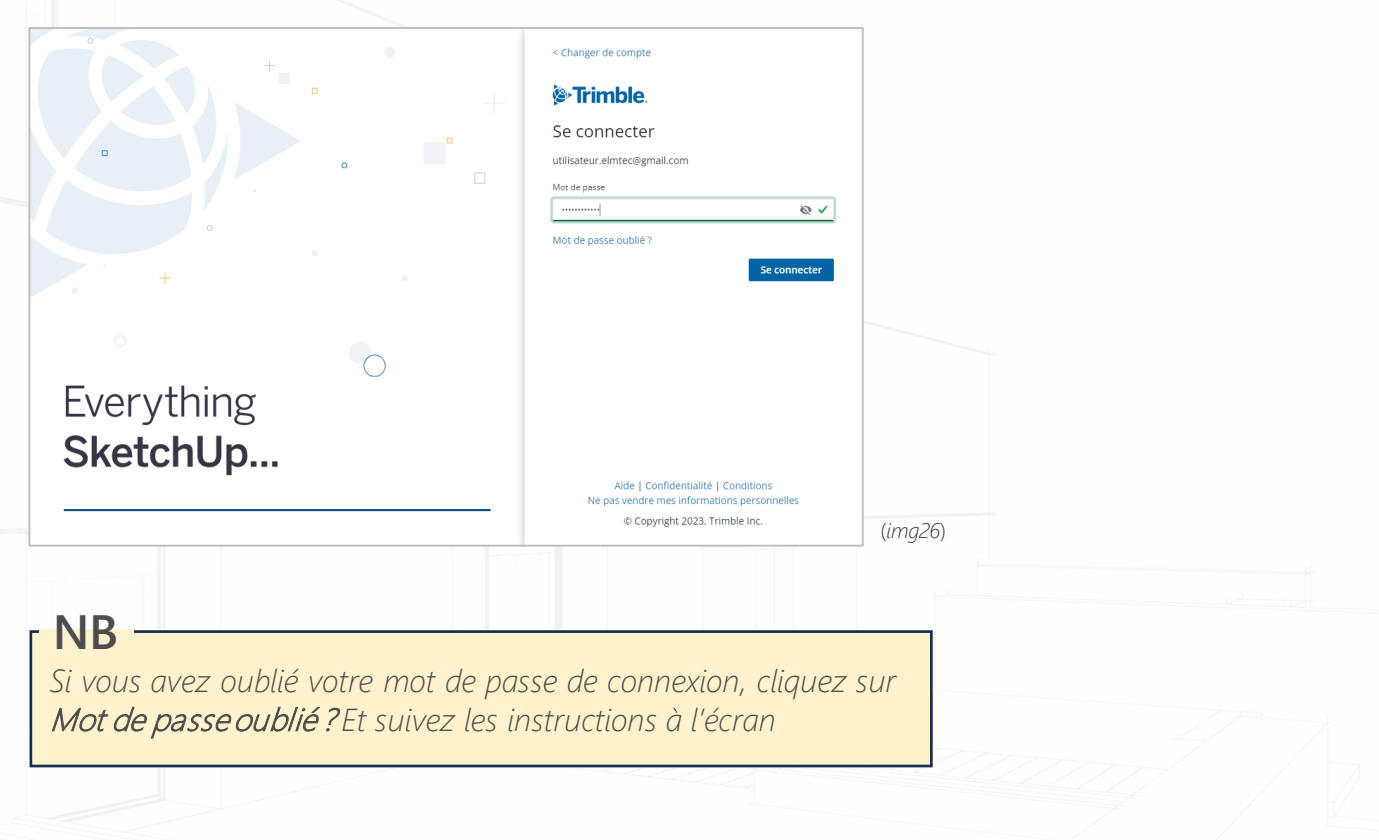

Votre connexion à votre licence SketchUp Studio sera confirmée dans votre navigateur par le message suivant :

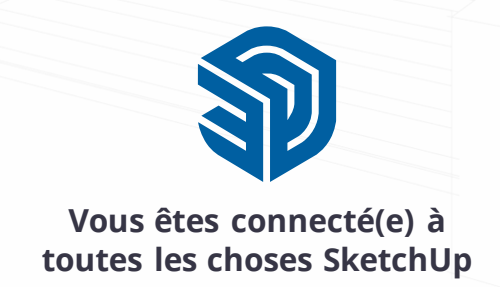

Vous pouvez fermer cet onglet et continuer à utiliser vos applications SketchUp Pro.

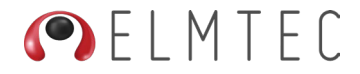

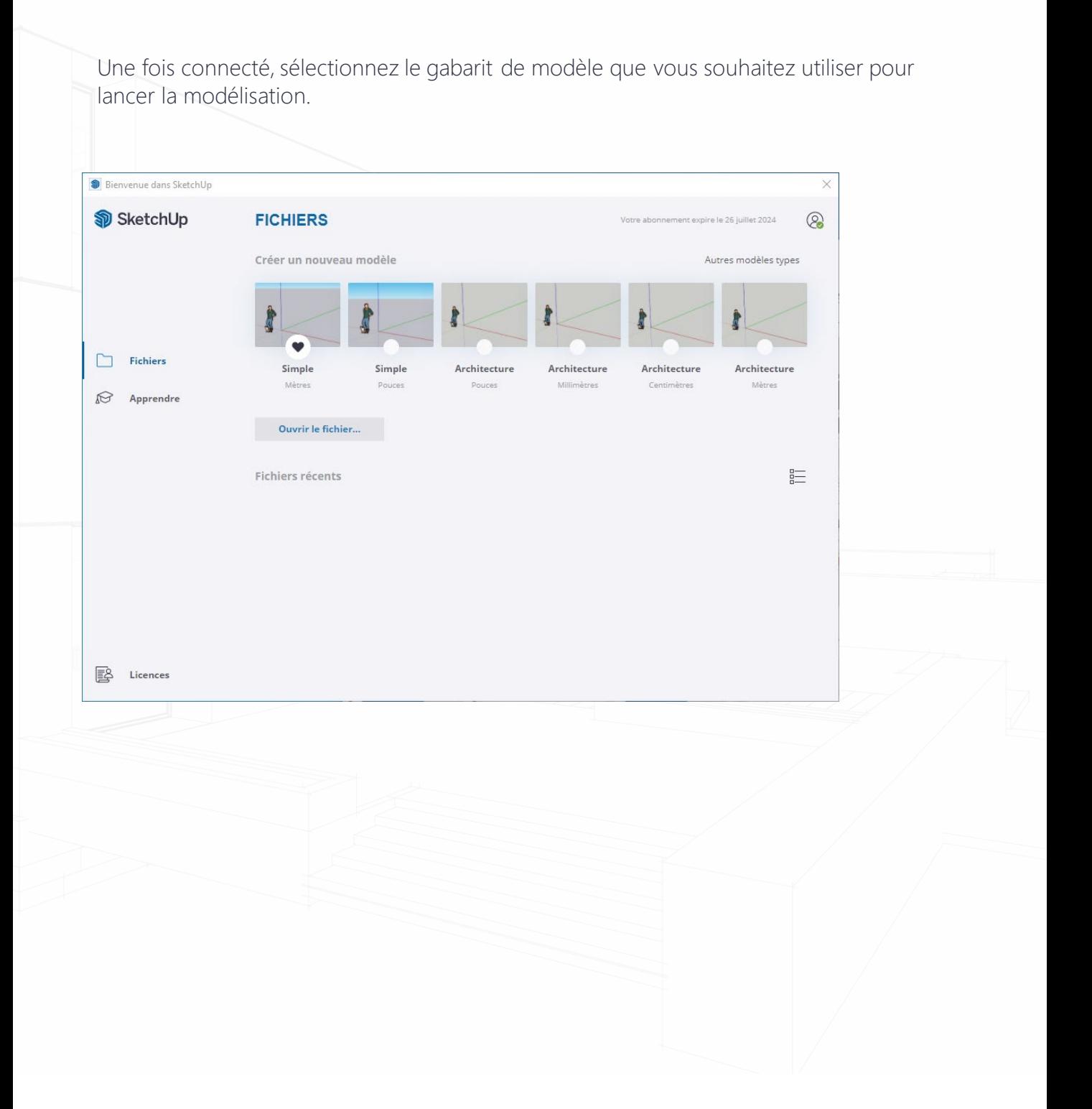

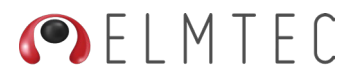

#### <span id="page-34-0"></span>**2.2 commencer à utiliser V-Ray for sketchup**

Lorsque vous lancerez SketchUp pour la première fois, après avoir installé V-Ray for SketchUp, vous trouverez dans l'espace de travail, les différentes barres d'outils de V-Ray prêtes à l'emploi.

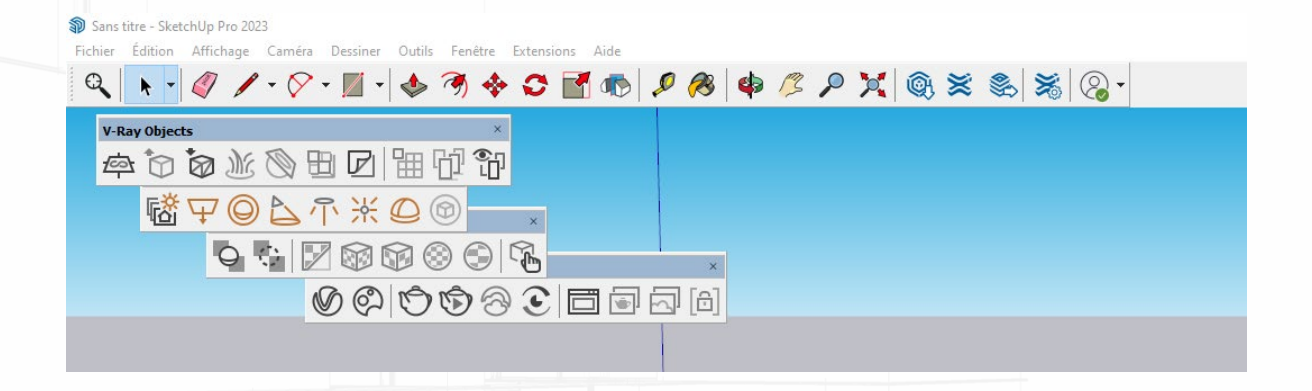

C'est au moment où vous activerez l'une des fonctionnalités de V-Ray for SketchUp que V-Ray se connectera automatiquement à votre licence Chaos liée à SketchUp Studio. Cette connexion est complètement transparente.

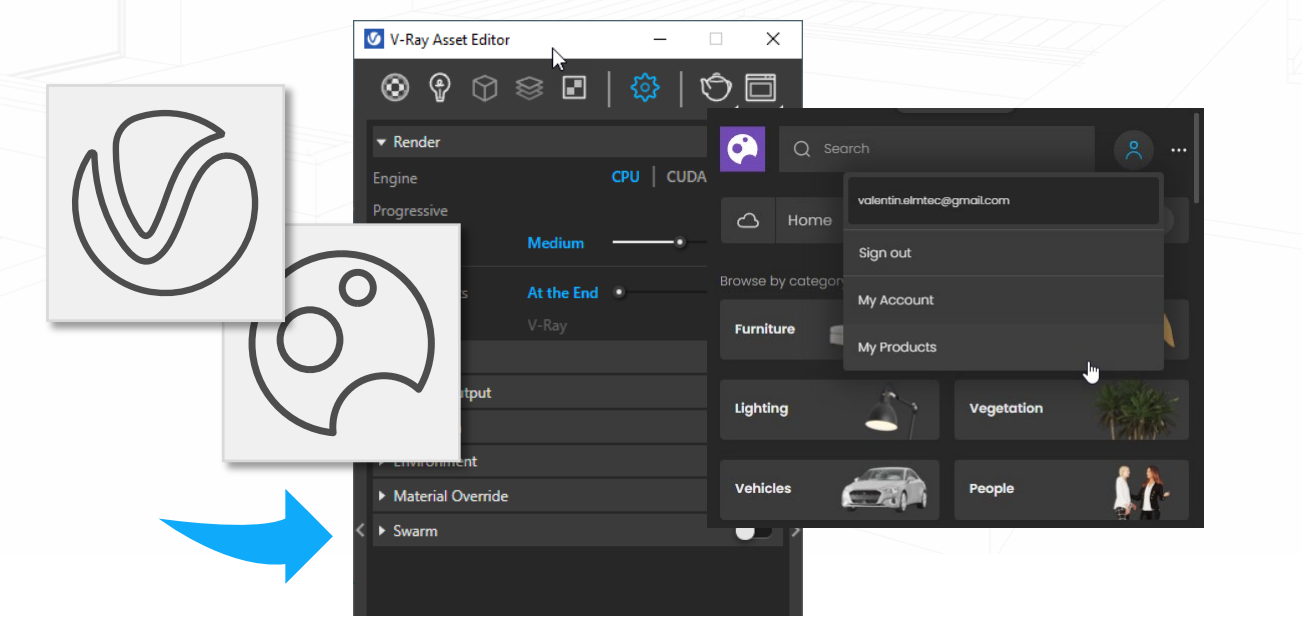

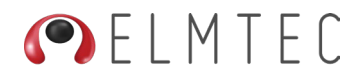

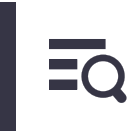

#### <span id="page-35-0"></span>3. LE PORTAIL DE GESTION ACCOUNT MANAGER PORTAL (AMP)

#### 3.1 Depuis SketchUp (Utilisateur)

Depuis l'écran de Bienvenue, vous pouvez cliquer sur l'icône en haut à droite (*Img27*) et choisir Gérer les licences

C'est aussi d'ici que vous pour vous déconnecter et vous reconnecter.

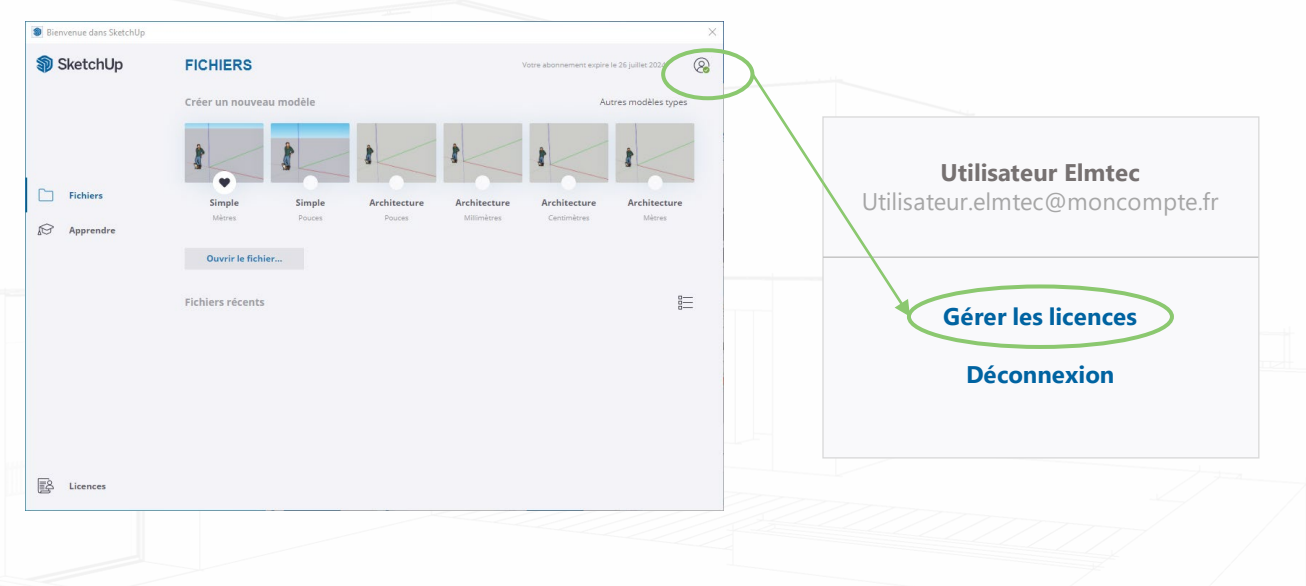

Vous pourrez ensuite accéder à la gestion de votre (ou vos) abonnement(s) en cliquant simplement sur le bouton Gérer les abonnements :

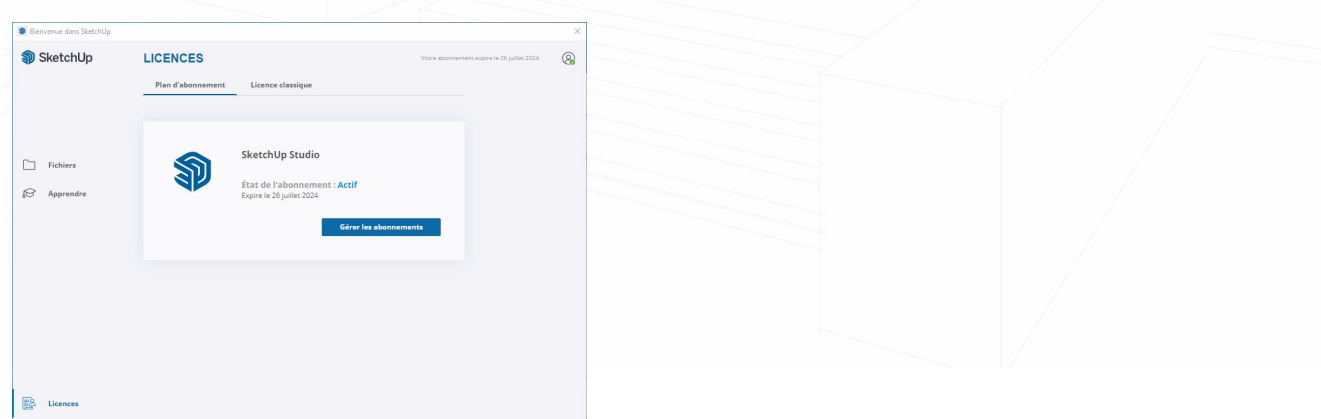

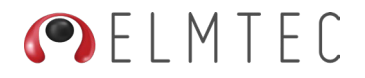

<span id="page-36-0"></span>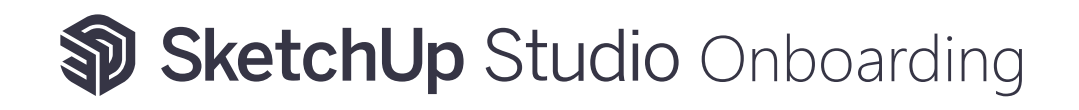

### 3.2 Depuis le web (Administrateur ou utilisateur)

Une fois connecté à votre [compte](https://ecom-prd.trimblepaas.com/account/organization) Trimble si vous êtes administrateur de plusieurs comptes, vous devrez vous assurer de sélectionner le bon revendeur dans la liste. Si vous êtes simplement utilisateur ou si vous n'avez qu'un compte, passez à l'étape suivante.

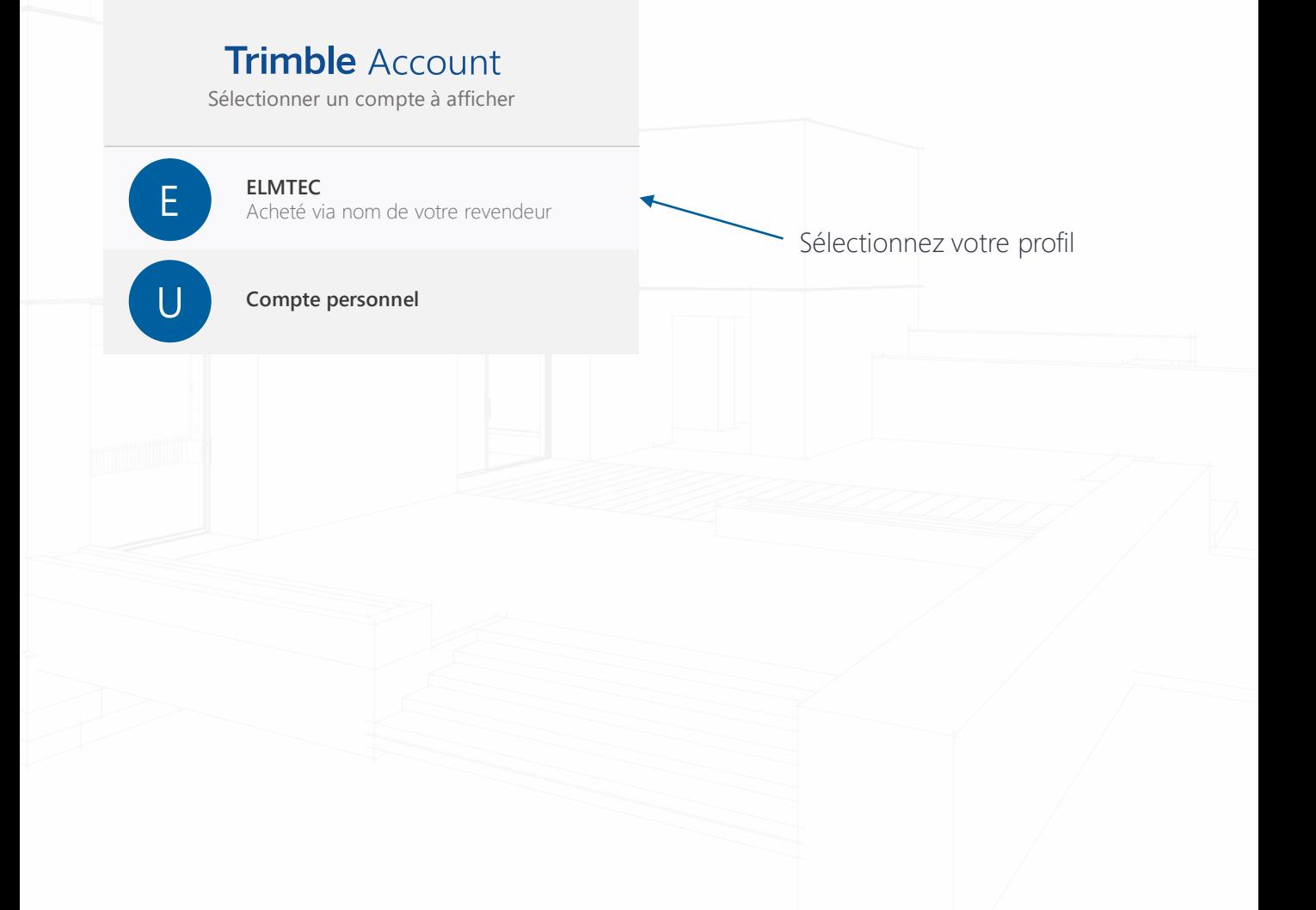

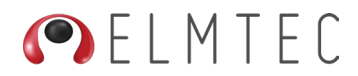

<span id="page-37-0"></span>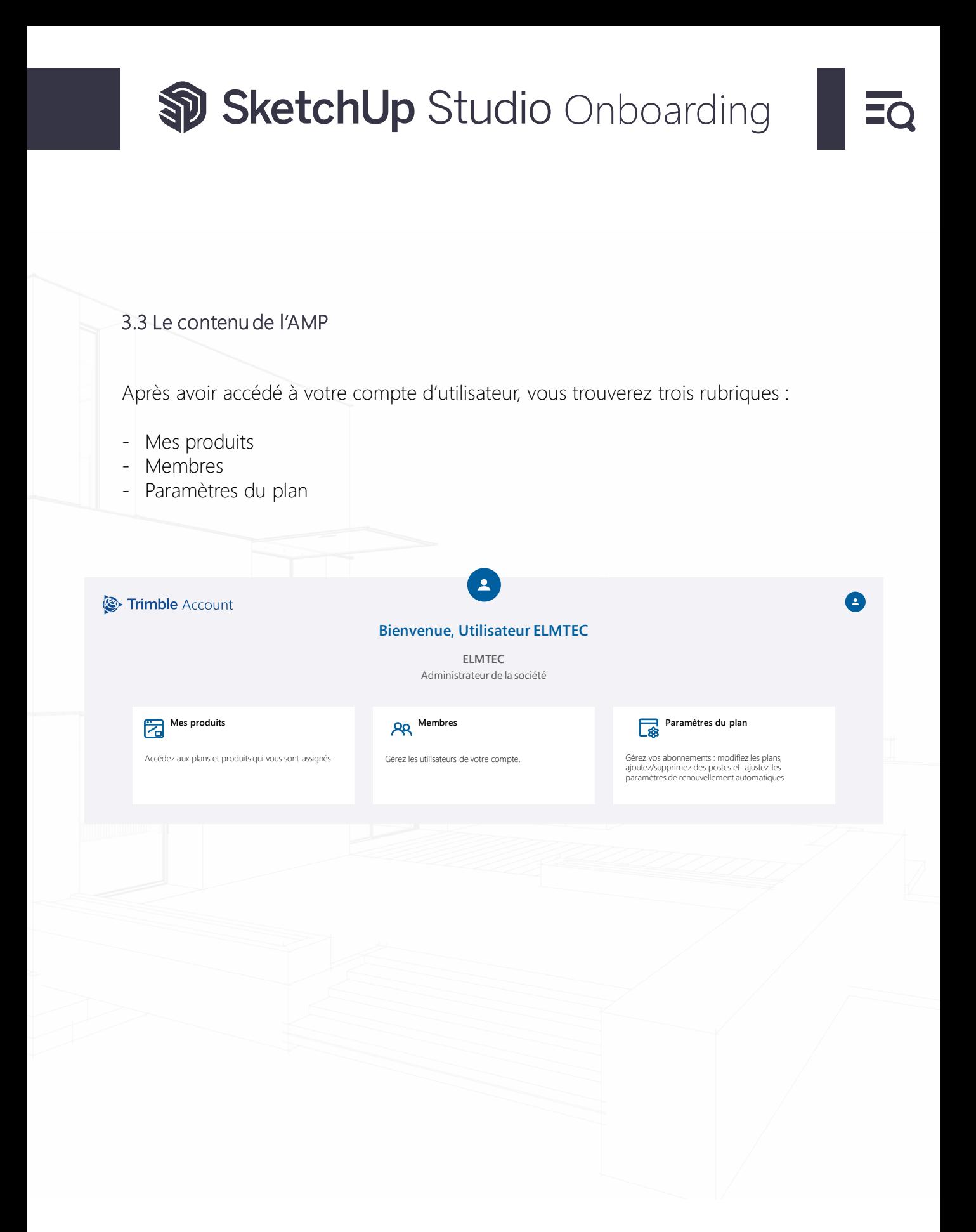

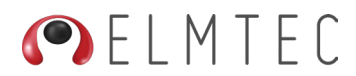

<span id="page-38-0"></span>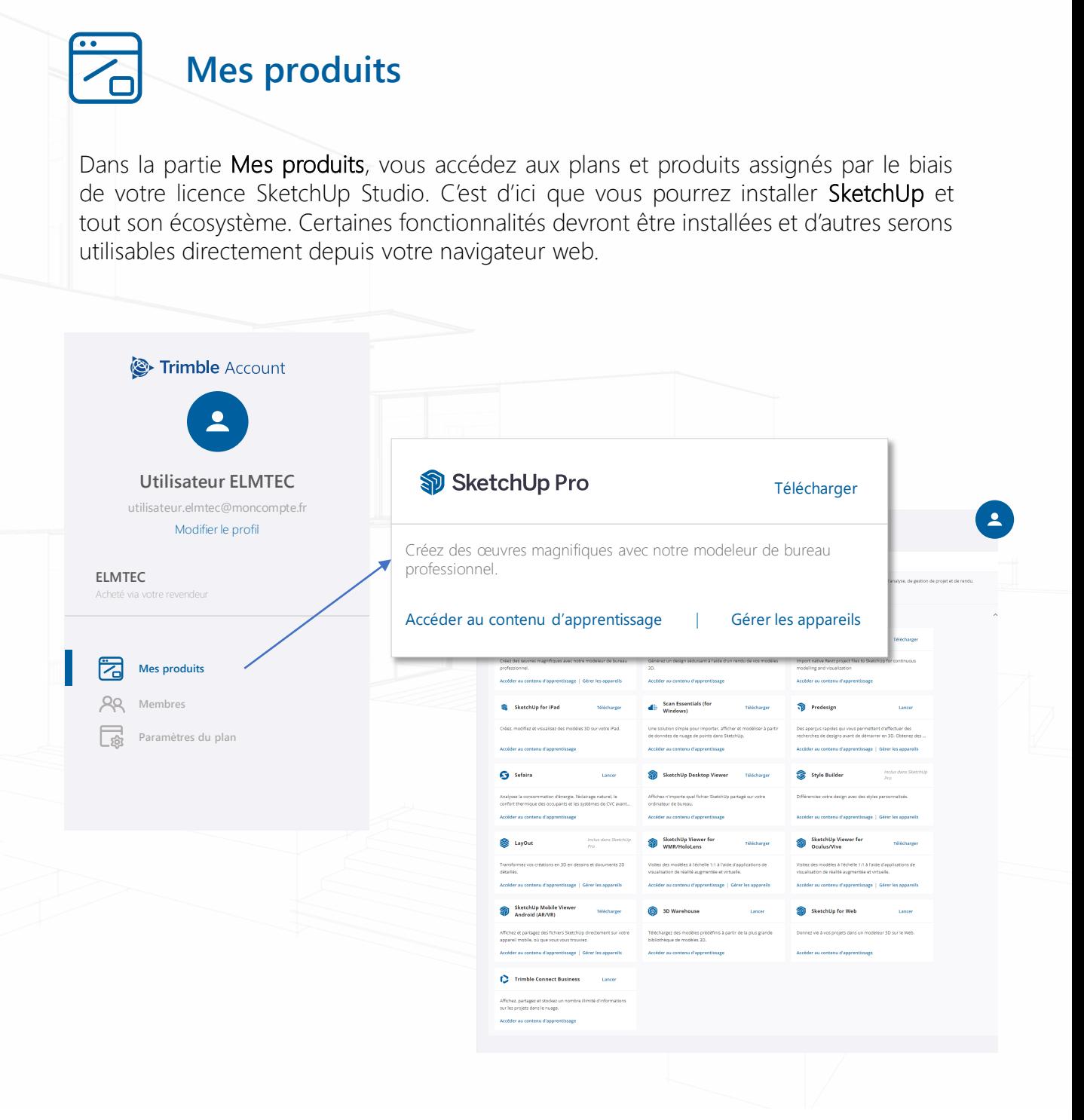

[Découvrez la liste des outils inclus dans la licence SketchUp Studio](#page-5-0)

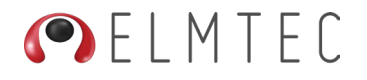

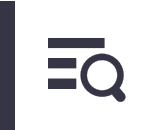

### <span id="page-39-0"></span>**Membres**

Dans la partie Membres, vous pourrez gérer les utilisateurs de votre compte. Ici, vous attribuerez les licences aux utilisateurs, vous créerez de nouveaux utilisateurs, déterminerez le rôle de chacun. C'est dans cette partie que vous pourrez consulter la liste de tous les utilisateurs attachés à votre compte. Tous les utilisateurs ne disposent pas forcément d'une licence.

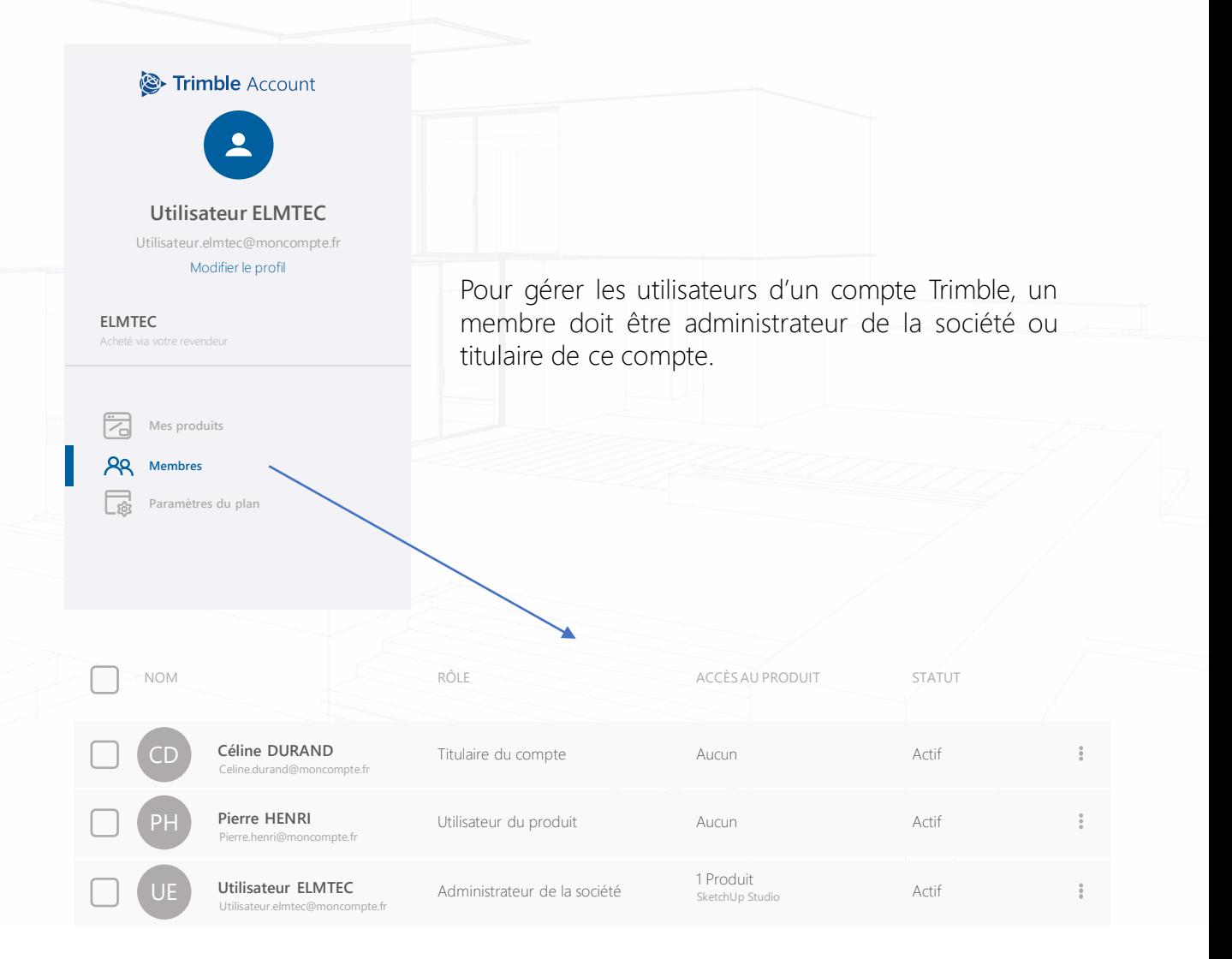

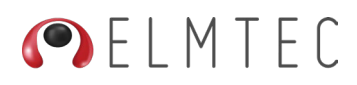

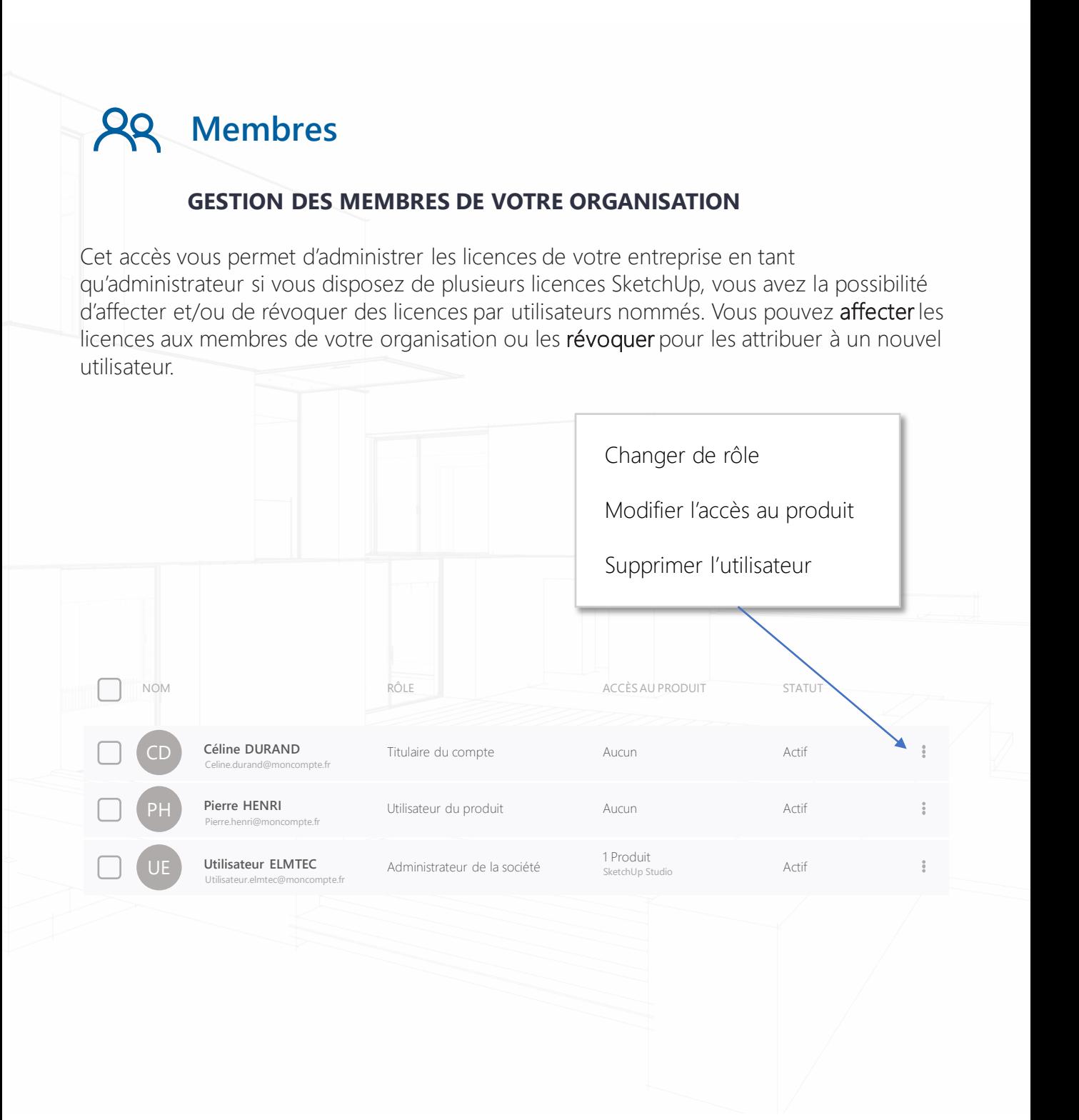

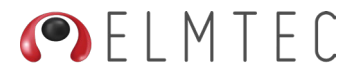

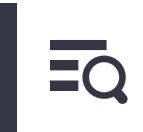

### **Membres**

#### **GESTION DES MEMBRES DE VOTRE ORGANISATION**

Vous pouvez créer de nouveau utilisateur en cliquant sur le bouton Ajouter de nouveaux utilisateurs.

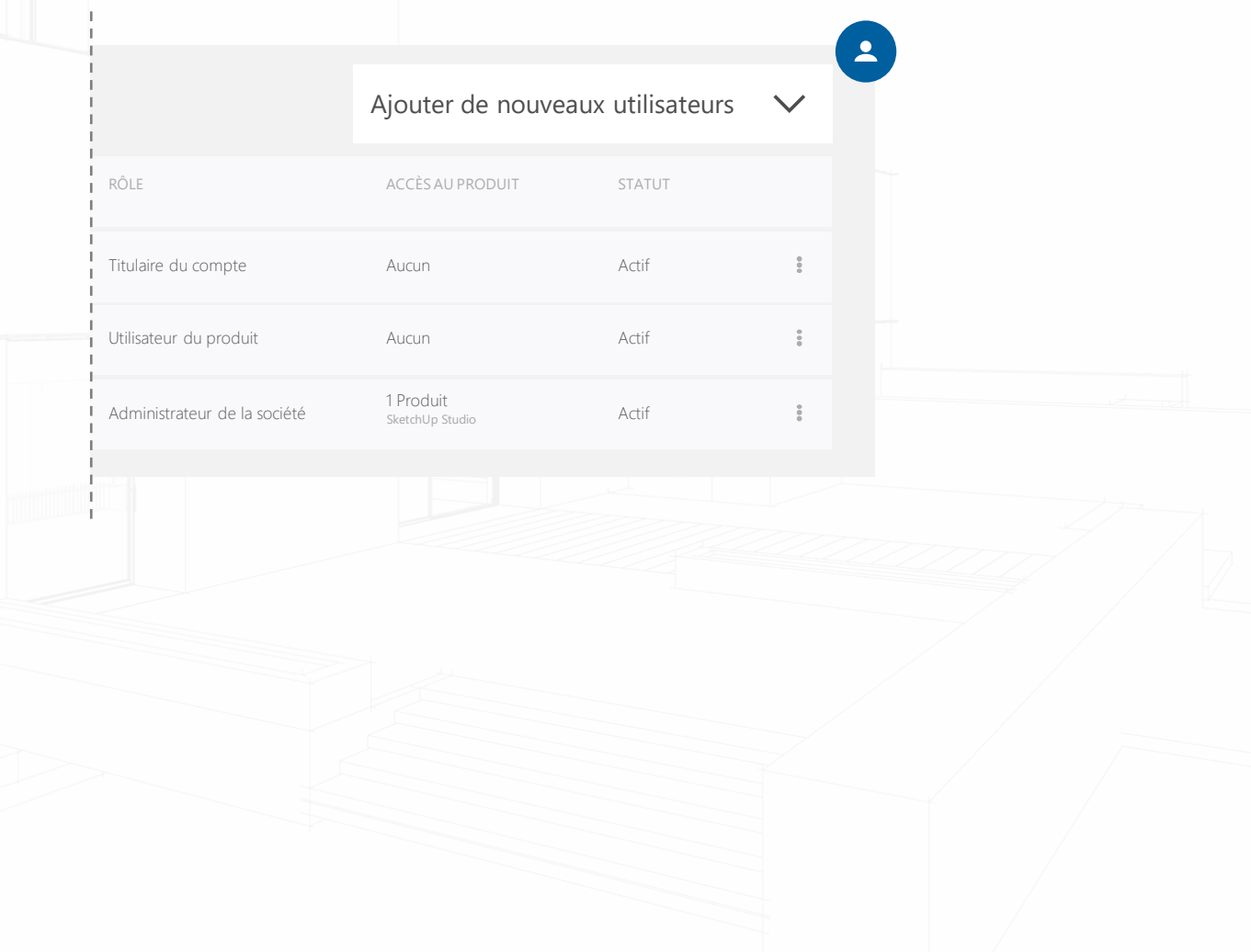

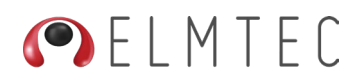

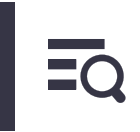

#### $99$ **Membres**

#### **GESTION DES MEMBRES DE VOTRE ORGANISATION**

Dans la fenêtre qui s'affiche, entrez l'adresse email du nouvel utilisateur et dans la fenêtre suivante renseignez, prénom, nom, décidez de son rôle et attribuez-lui une licence si besoin.

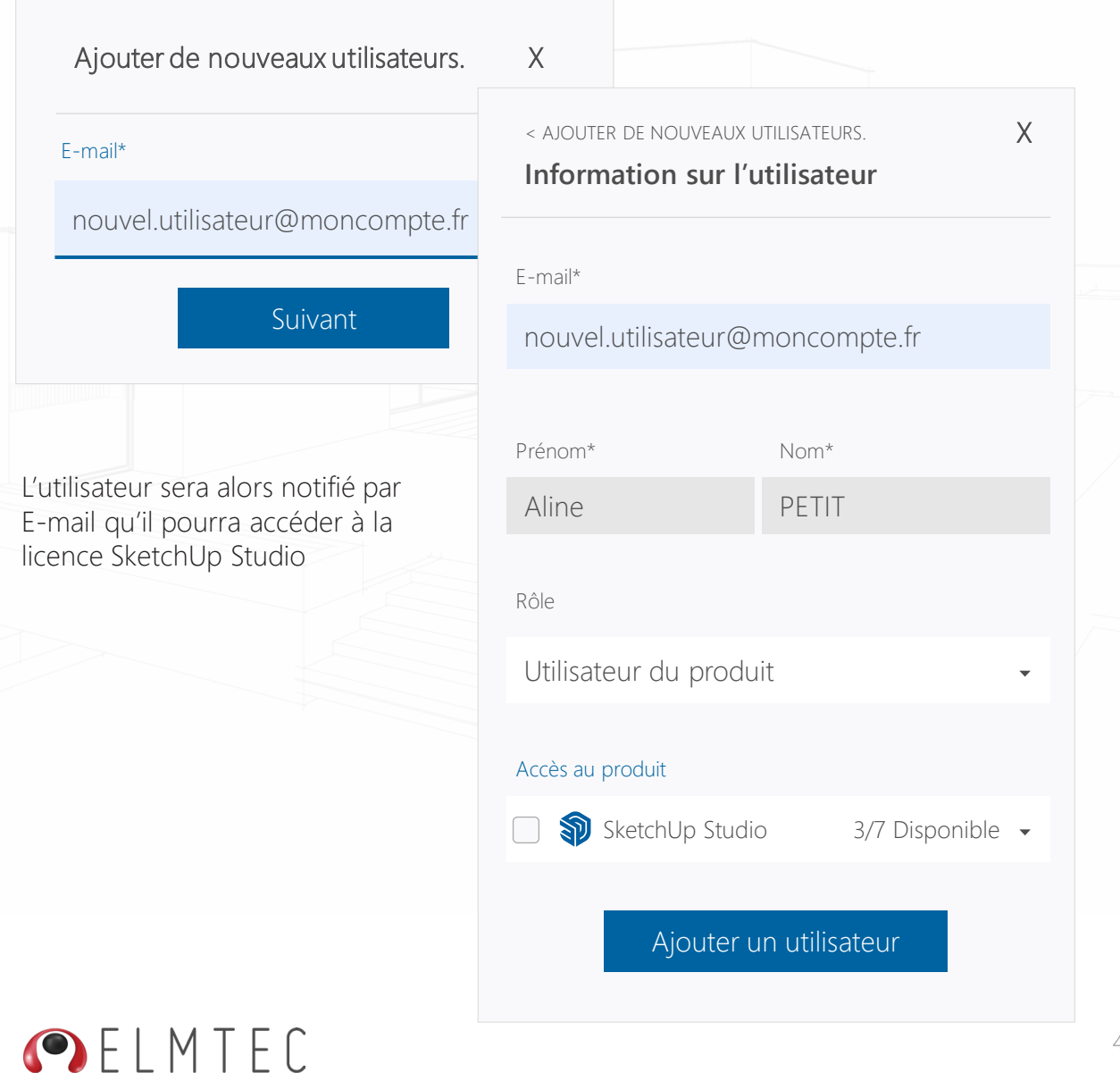

<span id="page-43-0"></span>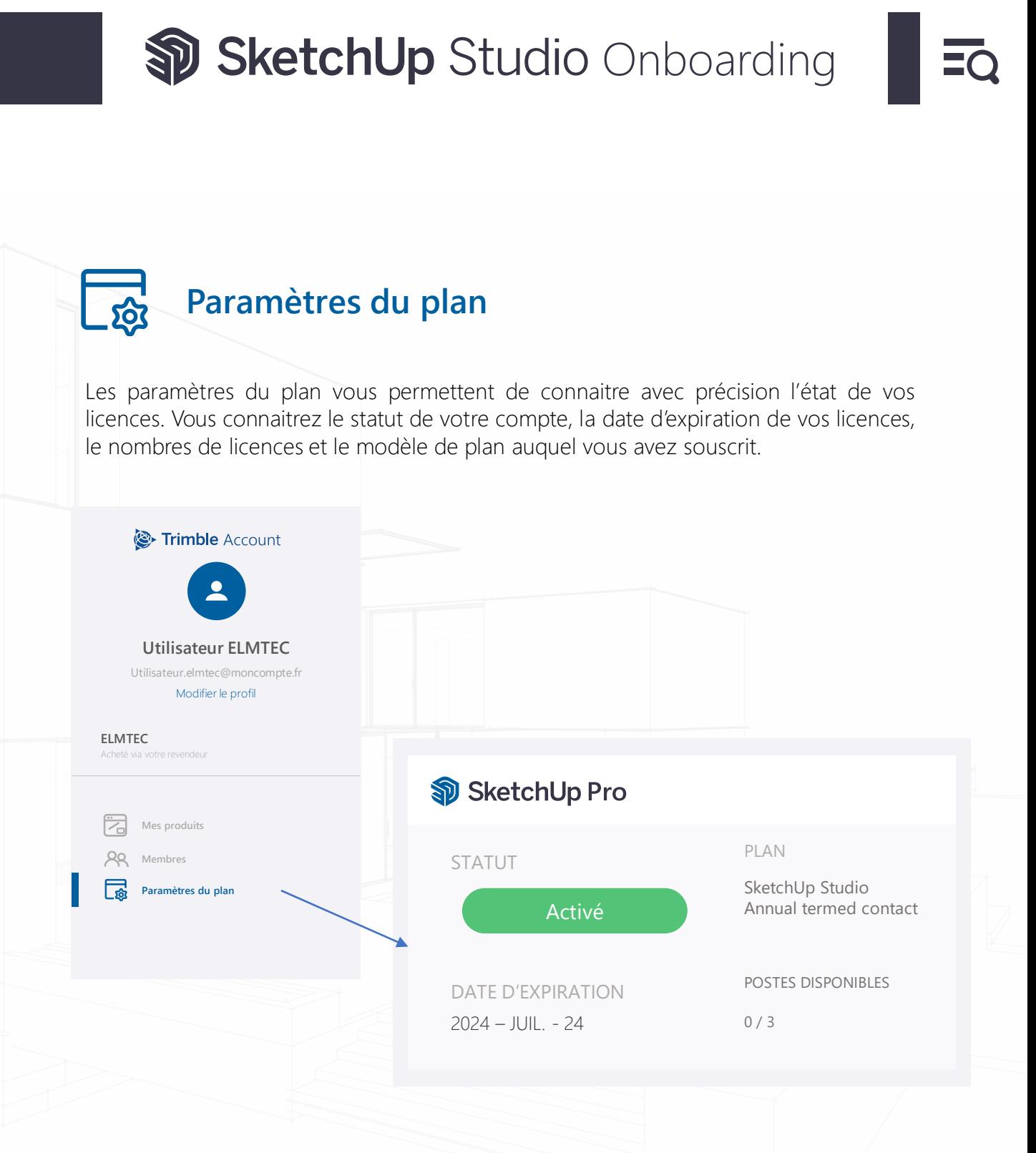

Si vous avez acheté votre licence sur le site de l'éditeur, votre panneau Trimble Account contiendra également les informations de facturation et l'historique des paiements.

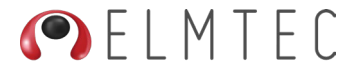

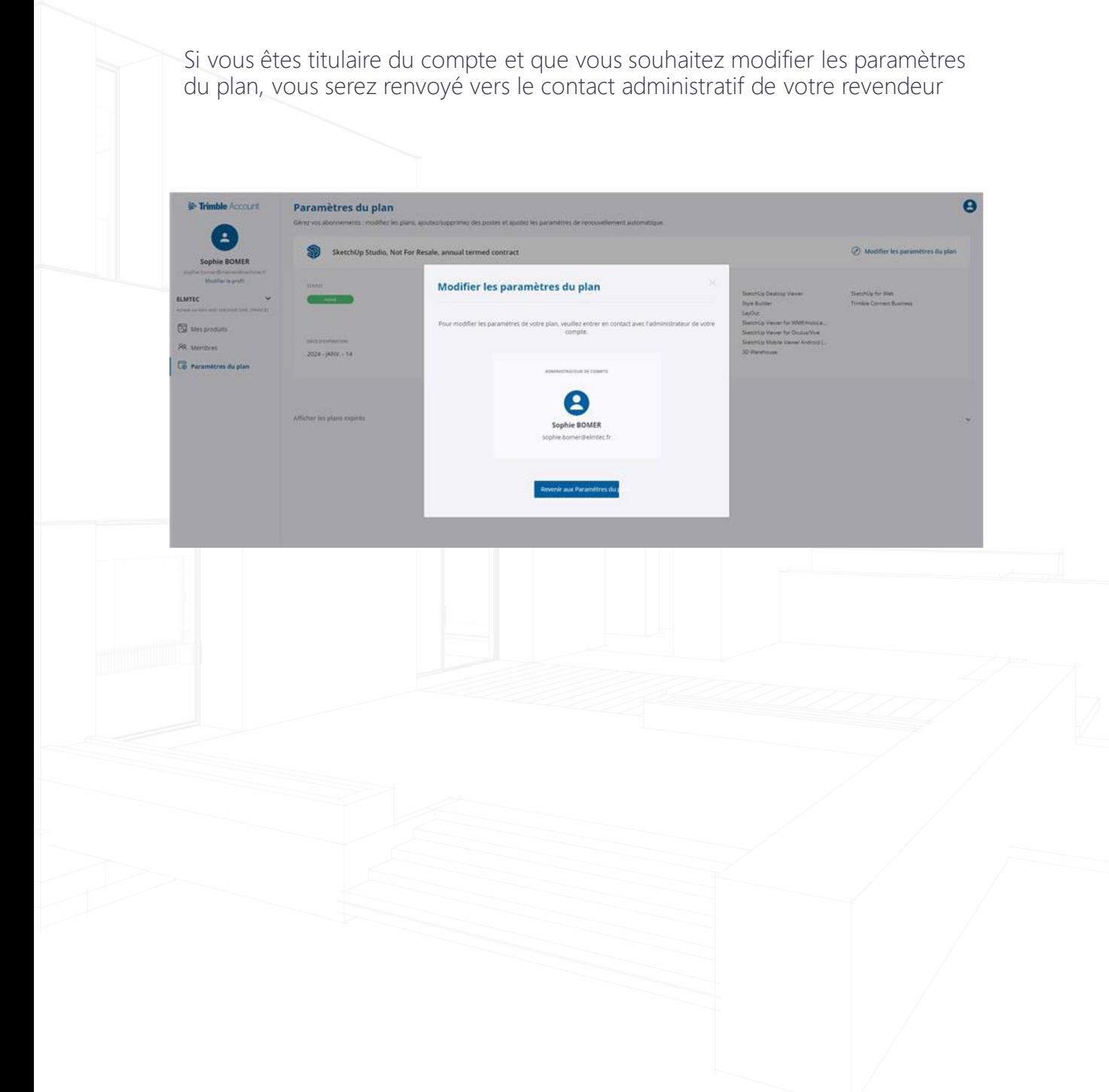

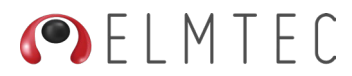

<span id="page-45-0"></span>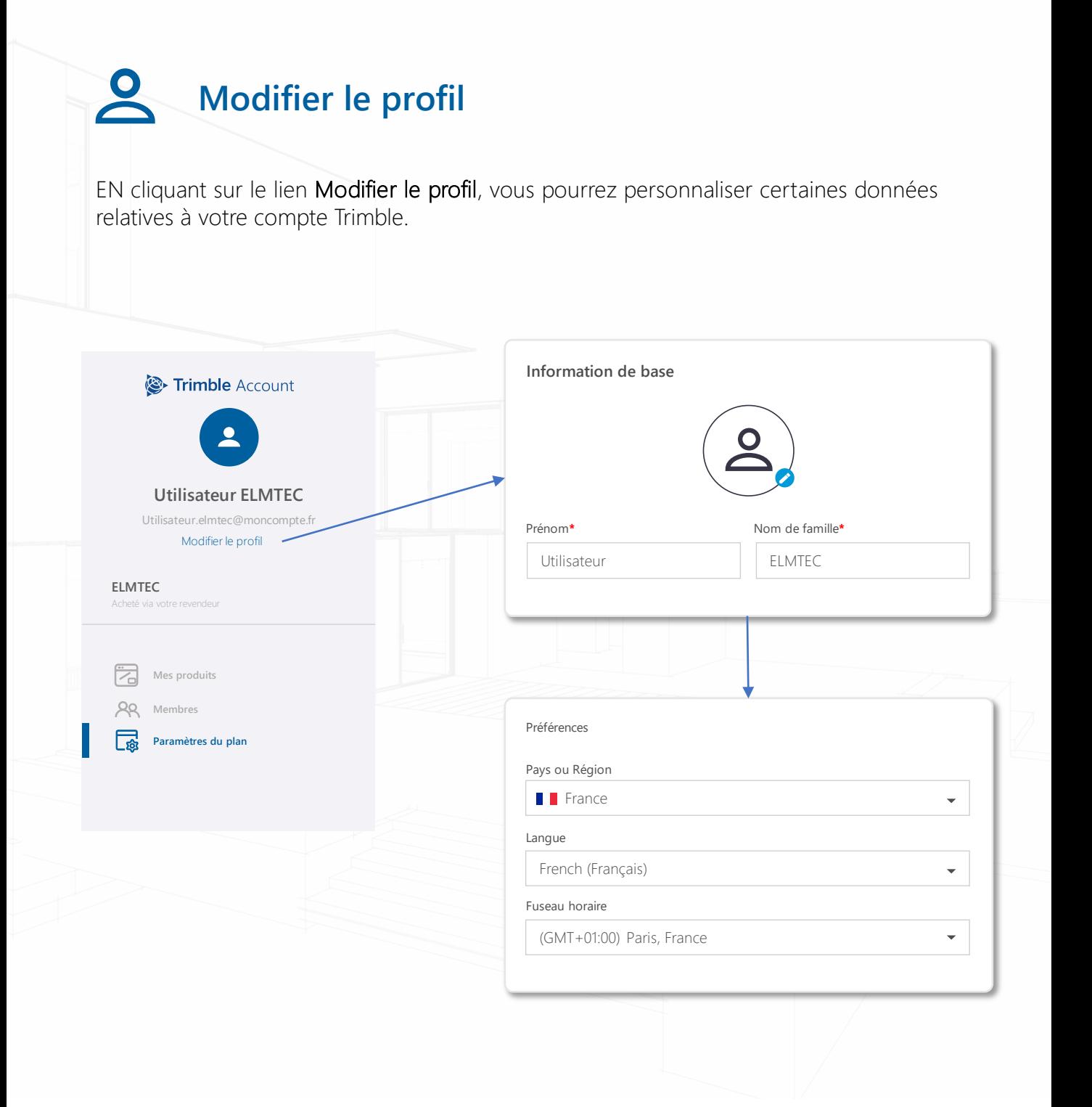

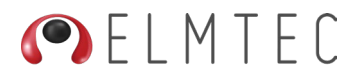

<span id="page-46-0"></span>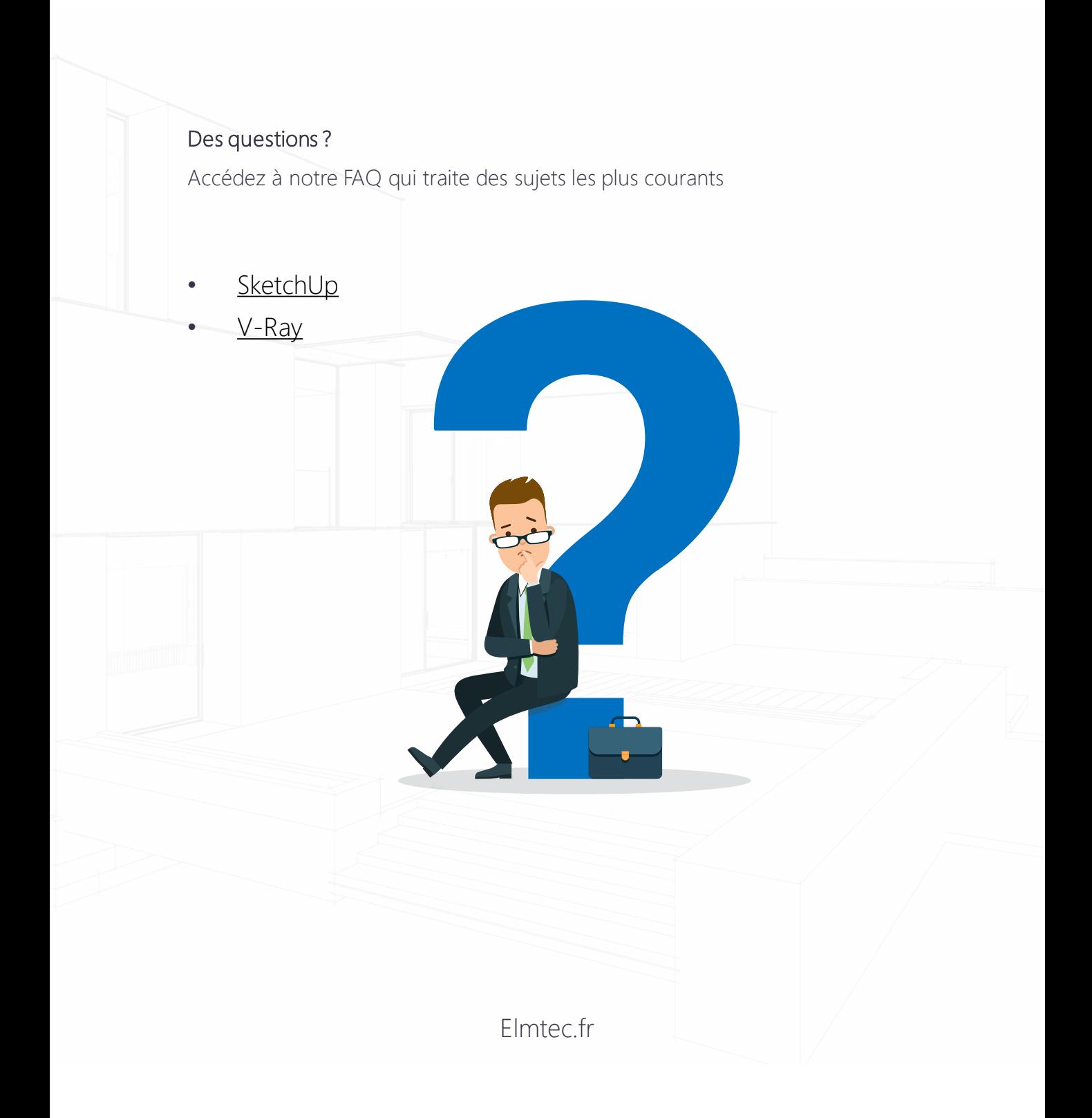

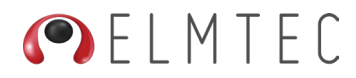